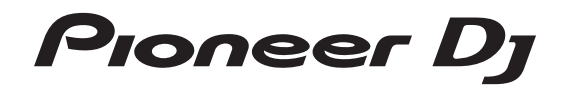

# **MULTI-PLAYER [XDJ-700](#page-1-0)**

#### **http://pioneerdj.com/support/**

Die oben gezeigte Pioneer DJ-Support-Website enthält häufig gestellte Fragen, Informationen über Software und andere wichtige Informationen und Dienste, die Ihnen helfen, Ihr Produkt optimal zu verwenden.

#### **http://rekordbox.com/**

Weitere Informationen und Dienste bezüglich rekordbox™ finden Sie auf der oben angegebenen Pioneer DJ-Website.

**http://kuvo.com/**

# Bedienungsanleitung

# <span id="page-1-0"></span>Inhalt

#### **Zum Lesen dieser Anleitung**

! Vielen Dank, dass Sie sich für dieses Pioneer DJ-Produkt entschieden haben.

Lesen Sie immer sowohl diese Anleitung als auch die Bedienungsanleitung (Kurzanleitung). Beide Dokumente enthalten wichtige Informationen, mit denen Sie sich vor dem Gebrauch dieses Produkts vertraut machen sollten.

Nachdem Sie die Bedienungsanleitung gelesen haben, legen Sie sie griffbereit zum Nachschlagen ab.

- In diesem Dokument werden die Namen von auf dem Computerbildschirm angezeigten Bildschirmen, Menüs und Sensortasten ebenso wie die Namen von Tasten und Buchsen am Produkt usw. in eckigen Klammern [ ] angegeben. Beispiele:
	- Berühren Sie [**SLIP**].
	- Drücken Sie die Taste [**CUE**].
	- Die [**UTILITY**]-Bildschirm wird angezeigt.
	- Klicken Sie auf die Windows [**Start**]-Menü-Schaltfläche, und dann auf [**Alle Programme**] > [Pioneer] > [rekordbox 3.x.x] > [rekordbox 3.x.x].
	- Schließen Sie das LAN-Kabel richtig an die Buchse [**LINK**] an.

#### **Vor der Inbetriebnahme**

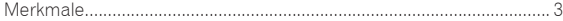

#### **Bevor Sie beginnen**

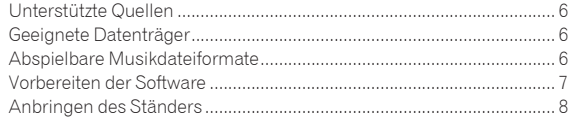

#### **Anschlüsse**

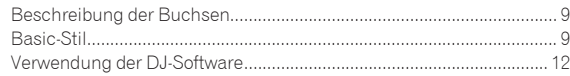

#### **Bezeichnungen und Funktionen der**

#### **Komponenten**

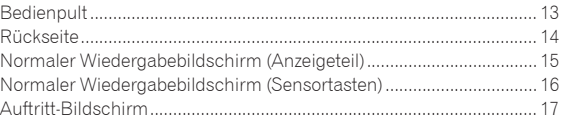

## **Grundlegender Betrieb**

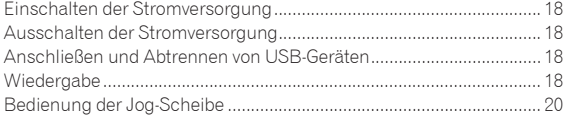

#### **Erweiterte Bedienung**

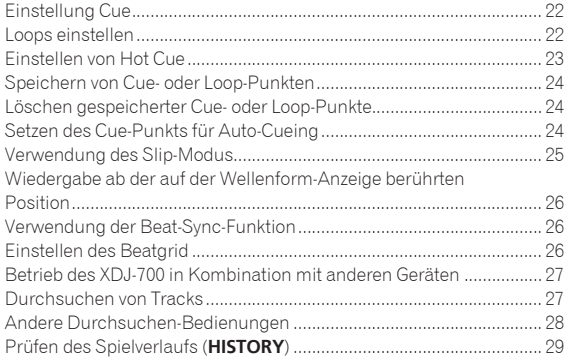

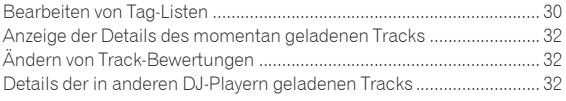

#### **Ändern der Einstellungen**

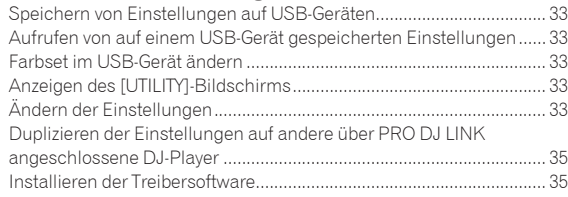

## **Verwendung der DJ-Software**

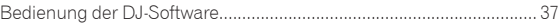

#### **Zusätzliche Informationen**

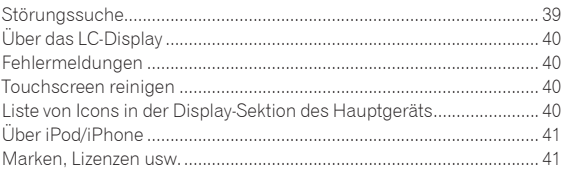

# <span id="page-2-0"></span>Vor der Inbetriebnahme

# Merkmale

Diese Einheit ist ein DJ-Player, ausgestattet mit der Technologie der CDJ-Serie der Pioneer DJ-Player, dem Weltstandard für Club-Player. Umfassende DJ-Auftritte können damit durch Verwendung von Tracks auf USB-Geräten, Computern und Mobilgeräten (Smartphones usw.) ausgeführt werden. Dieser Player bietet nicht nur eine Vielzahl von Funktionen für DJ-Auftritte, einschließlich PRO DJ LINK-, Quantisierungs- und Beat-Sync-Funktionen, sondern auch ein hochzuverlässiges Design und ein Panellayout, das optimale Bedienbarkeit bereitstellt und so eine solide Unterstützung bei allen Arten von DJ-Auftritten bietet.

#### MULTI-MEDIA, MULTI-FORMAT

Auf USB-Geräten (Flash-Speichergeräten oder Festplatten) und Mobilgeräten gespeicherte Musikdateien können ebenfalls wiedergegeben werden. Die Formate unterstützter Musikdateien beinhalten MP3, AAC, WAV und AIFF.

Mit der mitgelieferten Musikverwaltungssoftware rekordbox (Mac/ Windows) können Sie die für DJ-Auftritte benötigten Wiedergabelisten, Cues, Loops und Beatgrids zuhause vorbereiten. Damit können Sie Ihre Aufmerksamkeit in der Disko/im Club ganz auf den DJ-Auftritt konzentrieren. Dies sorgt für einen DJing-Zyklus, der nahtlos alle Schritte integriert – vom Beziehen der Musikdateien bis hin zum eigentlichen DJ-Auftritt.

# rekordbox (Mac/Windows)

rekordbox ist eine Verbundsoftware für DJ-Auftritte auf die Verwaltung von Tracks.

Durch Verwendung der mittels rekordbox verwalteten Musikdateien gemeinsam mit diesem Gerät kann ein gelungener DJ-Auftritt erzielt werden.

In dieser Bedienungsanleitung bezieht sich "rekordbox (Mac/ Windows)" auf die Mac/Windows-Version von rekordbox. "rekordbox" wird kollektiv für rekordbox (Mac/Windows) und rekordbox (iOS/Android) verwendet, sowie auch bei direkter Bezugnahme auf rekordbox-Funktionen.

#### <u>a de de de de de de de</u> l rekordbox (iOS/Android)

rekordbox (iOS/Android), eine Smartphone-Anwendung, die kostenlos heruntergeladen werden kann, kann für die Verwaltung (Analyse, Einstellungen, Erstellung, Verlaufspeicherung) von Musikdateien auf mobilen Geräten verwendet werden. Verwendung von mit rekordbox (iOS/Android) in Kombination mit dieser Einheit verwalteten Musikdateien ermöglicht hervorragende DJ-Auftritte.

In dieser Bedienungsanleitung bezieht sich "rekordbox (iOS/ Android)" auf die rekordbox-Version für mobile Geräte.

#### . . . . . . . . . . . PRO DJ LINK

Dazu gehören Funktionen wie "USB-Export" mit USB-Geräten (Flash-Speicher-Laufwerke und Festplatten) und "rekordbox LINK Export" mit dem Computer, auf dem rekordbox installiert ist.

#### USB Export

Diese Funktion kann zum Übertragen von rekordbox-Musikdateien und Verwaltungsdaten mit USB-Geräten verwendet werden. Dadurch entfällt die Notwendigkeit, den Computer in die Disco oder den Club mitzunehmen.

#### **Zu Hause oder in einem Studio**

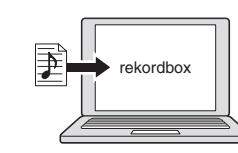

Fügen Sie Musikdateien zu Sammlungen hinzu und analysieren Sie diese. Treffen Sie die Vorbereitungen auf rekordbox.

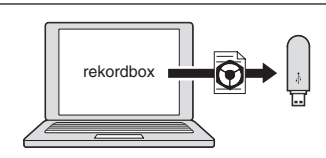

Schreiben Sie die rekordbox-Daten auf ein USB-Gerät.

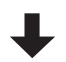

#### **In der Disco oder im Club**

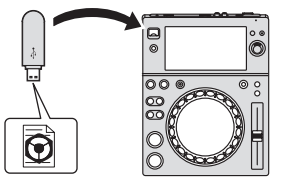

Schließen Sie das USB-Gerät an den DJ-Player an.

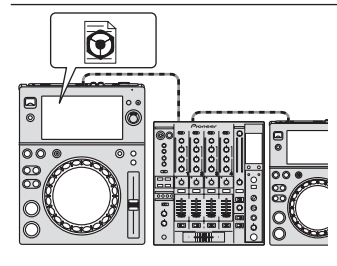

! Verwenden Sie die rekordbox-Daten für den Auftritt. ! Geben Sie die rekordbox-Daten mit der PRO DJ LINK-Funktion frei.

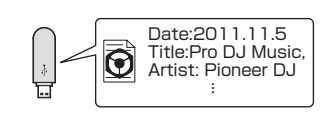

Der Spielverlauf wird auf dem USB-Gerät gespeichert.

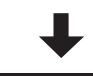

#### **Zu Hause oder in einem Studio**

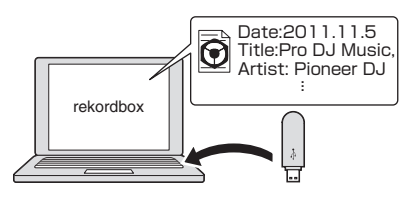

Prüfen und verwalten Sie den Wiedergabeverlauf mit rekordbox.

#### rekordbox LINK Export

Wenn diese Finheit und der Computer mit LAN-Kabel verbunden sind, können die rekordbox-Musikdateien und Verwaltungsdaten direkt zwischen ihnen übertragen werden, wodurch es unnötig wird, sie auf ein USB-Gerät zu exportieren. Diese Einheit und der Computer können drahtlos über einen WLAN-Router (oder WLAN-Zugangspunkt) verbunden werden.

#### **Zu Hause oder in einem Studio**

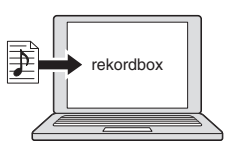

! Fügen Sie Musikdateien zu Sammlungen hinzu und analysieren Sie diese. Treffen Sie die Vorbereitungen auf rekordbox.

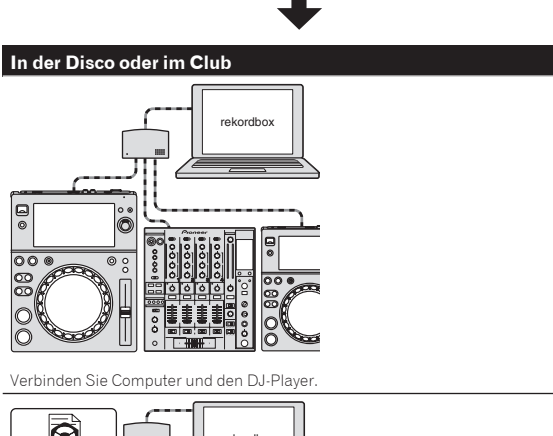

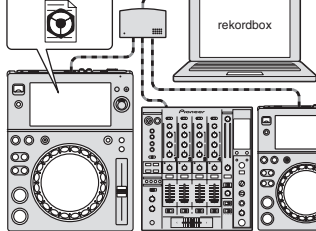

- ! Verwenden Sie die rekordbox-Daten für den Auftritt. ! Geben Sie die rekordbox-Daten mit der PRO DJ LINK-Funktion frei.
- **Zu Hause oder in einem Studio**

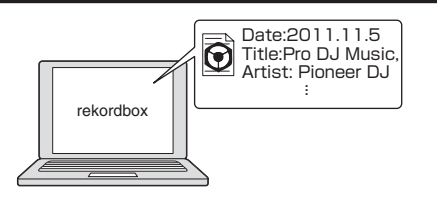

Prüfen und verwalten Sie den Wiedergabeverlauf mit rekordbox.

# TOUCH DISPLAY

Diese Einheit ist mit einem großen, hochauflösenden Vollfarb-Touchpanel ausgestattet, das die für DJ-Auftritte erforderlichen Informationen deutlich sichtbar macht. Diese Einheit zeigt nicht nur praktischerweise die Informationen für DJ-Auftritte an, sondern trägt auch dazu bei, durch ihre Vielzahl an Funktionen wie Auto Beat Loop und Hot Cue für zuverlässige und dynamische DJ-Auftritte zu sorgen.

#### DURCHSUCHEN

Die Kombination aus der Listenanzeige von Musikdateien und einem Drehregler mit leichter Bedienung erlaubt es, Tracks ohne Stress auszuwählen. Außerdem erlaubt es Ihnen die Anzeige von Track-Artwork, die gewünschten Tracks instinktiv zu finden.

#### **STICHWORTSUCHE**

Eine Tastatur wird am Touchscreen angezeigt, damit Sie Suchbegriffe eingeben und nach ihnen suchen können. Auf diese Weise können Sie die gewünschten Musikdateien wesentlich schneller finden.

#### WAVE/WAVE ZOOM

Die gesamte Wellenform ("WAVE") kann angezeigt werden, so dass Sie den Gesamtaufbau des Tracks visuell erkennen können. Außerdem sind die Frequenzbänder farbig codiert, und eine zoombare vergrößerte Wellenform ("WAVE ZOOM") kann angezeigt werden, so dass die Entwicklung des Tracks sofort erkannt werden kann.

#### NEEDLE SEARCH

Berühren Sie einfach die gesamte Wellenform (WAVE) mit Ihrem Finger, um das Lied neben dem Berührten sofort wiederzugeben. Eine Schnellpunktsuche kann durch instinktive Bedienung durchgeführt werden.

#### **↑ HOT CUE**

Diese Einheit hat einen Hot Cue, der sofortige Wiedergabe ab zuvor festgelegten Cue-Punkten ermöglicht.

#### AUTO BEAT LOOP

Auto Beat Loops werden zur automatischen Einstellung von Loops basierend auf dem Musiktempo vorbereitet.

# BEAT SYNC

Basierend auf der GRID-Information von mit rekordbox analysierten Tracks können das Tempo (BPM) und die Beat-Position von auf diesem Gerät gespielten Tracks automatisch mit über PRO DJ LINK angeschlossenen DJ-Playern synchronisiert werden. Die Beat-Sync-Funktion hilft Ihnen, Tracks zu mischen und Misch- und Effekt-Auftritte zu schaffen und den Umfang von DJ-Auftritten wesentlich zu erweitern.

# **QUANTIZE**

Diese Einheit ist mit einer Quantisierung-Funktion ausgestattet, die automatisch das Timing korrigiert, wenn Funktionen off-beat verwenden, solange der Track mit rekordbox analysiert wurde. Dies erlaubt akkurate Auftritte, ohne den Rhythmus des aktuell spielenden Tracks zu brechen.

# SLIP-MODUS

Diese Einheit ist mit der Slip-Modus-Funktion ausgestattet, die beim Looping, Reversing, Scratching, Pausieren oder Hot Cueing die Tracks im Hintergrund weiter wiedergibt. Dies ermöglicht DJ-Auftritte ohne Änderung des Track-Aufbaus, auch nachdem Sie das Looping, Reversing, Scratching, Pausieren oder Hot Cueing beendet haben.

#### ---------------------------------**KUVO**

KUVO ist ein Dienst, der dabei hilft, die Clubkultur sowohl in als auch außerhalb von Clubs zu genießen, und verbindet dabei Clubber, DJs und Clubs mit dem Konzept: "Schaffung eines neues Ortes für Liebhaber von Dance-Musik".

Einzelheiten zum Dienst finden Sie hier. http://kuvo.com/

# ABNEHMBARER SOCKEL

Sie können den Sockel vom Produkt abnehmen. Diese Einheit befindet sich auf gleicher Höhe wie der DJ-Mixer, wenn der Sockel angebracht ist. Sie kann auch im schmalen Design entsprechend dem gewünschten Gerätelayout verwendet werden, indem der Sockel von der Einheit entfernt wird.

# <span id="page-5-0"></span>Bevor Sie beginnen

# Unterstützte Quellen

Diese Einheit unterstützt die unten aufgeführten Quellen.

- ! USB-Geräte
- Computer (S.19)

# Geeignete Datenträger

Dieses Gerät unterstützt USB-Massenspeichergeräte (externe Festplatten, portable Flash-Speicher-Geräte, digitale Audio-Player usw.).

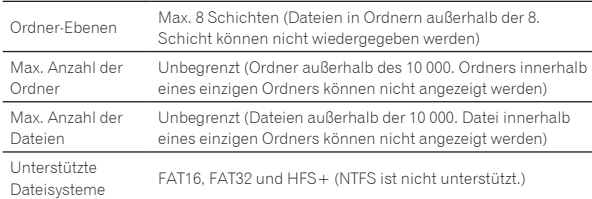

- ! Von rekordbox verwaltete Tracks können durch Anschluss des mobilen Gerätes abgespielt werden, auf dem rekordbox (iOS/Android) über USB installiert ist. Bezüglich unterstützter Geräte siehe die Pioneer DJ Support-Website (http:// pioneerdj.com/support/). Bezüglich rekordbox (iOS/Android) siehe die Support-Website von rekordbox im Internet (http://www.rekordbox.com).
- ! Wenn es viele Ordner oder Dateien gibt, kann einige Zeit kann für das Laden erforderlich sein.
- ! Ordner und Dateien, die die Grenzwerte überschreiten, können nicht angezeigt werden.

# USB-Geräte, die nicht verwendet werden können

! Optische Disc-Geräte wie externe DVD/CD-Laufwerke usw. werden nicht unterstützt.

- ! USB-Hubs können nicht verwendet werden.
- ! Ein iPod kann nicht genutzt werden. (Musikdaten auf einem iPod touch oder iPhone können nur dann mit dieser Einheit wiedergegeben werden, wenn es zur rekordbox (iOS/Android)-Bibliothek hinzugefügt wurde.)
- = *iPod/iPhone, die an dieses Produkt angeschlossen werden können* (S.11)

# Vorsichtshinweise zur Verwendung von USB-Geräten

- ! Manche USB-Geräte arbeiten möglicherweise nicht ordnungsgemäß. Bitte beachten Sie, dass Pioneer DJ keine Verantwortung für den Verlust von Daten übernehmen kann, die durch den Kunden auf USB-Geräten aufgezeichnet wurden oder für andere direkt oder indirekt durch die Verbindung von USB-Geräten zu diesem Gerät verursachte Probleme.
- ! Wenn eine Stromstärke jenseits des erlaubten Wertes durch den USB-Geräte-Einsetzschacht dieser Einheit geleitet wird, blinkt die USB-Anzeige. Die Kommunikation kann durch Unterbrechen der Stromversorgung des USB-Gerätes beendet werden. Zum Wiederherstellen des Normalzustandes entfernen Sie bitte das an dieser Einheit angeschlossene USB-Gerät. Verwenden Sie das USB-Gerät, bei dem eine übermäßige Stromstärke entdeckt wurde, nicht wieder. Falls sich der Normalzustand über das obige Verfahren nicht wiederherstellen lässt (Kommunikation schlägt fehl), schalten Sie das Netzteil aus und wieder ein.
- ! Wenn mehrere Partitionen auf dem USB-Gerät gesetzt sind, kann nur die erste Partition verwendet werden. (Wenn rekordbox-Bibliotheksinformationen vorhanden sind, hat die Partition, die die rekordbox-Bibliotheksinformationen enthält, Vorrang.)
- ! USB-Geräte mit Flash-Card-Lesern arbeiten möglichweise nicht.
- ! Je nach verwendetem USB-Gerät wird die gewünschte Leistung möglicherweise nicht erzielt.

# Abspielbare Musikdateiformate

Diese Einheit unterstützt Musikdateien in den unten gezeigten Formaten.

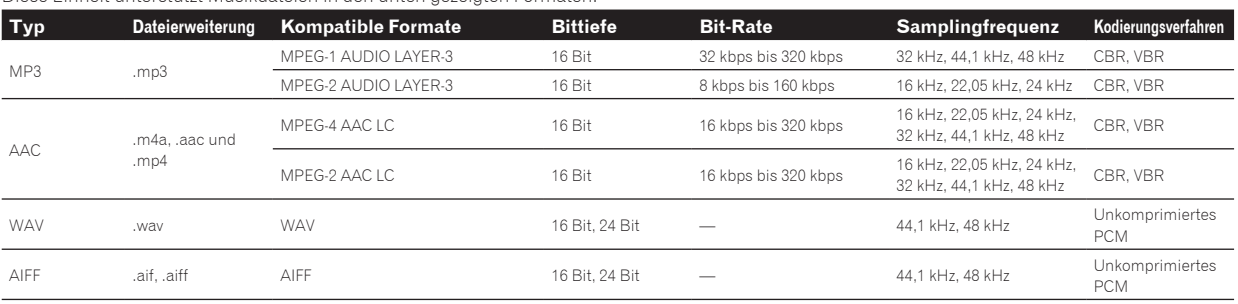

# Über MP3-Dateien

MP3-Dateien können eine konstante Bitrate (CBR) oder variable Bitrate (VBR) haben. Beide Arten von Dateien können auf dieser Einheit abgespielt werden, aber die Such- und die Superschnell-Suchfunktionen sind bei VBR-Dateien langsamer. Wenn Ihre Priorität einfache Handhabung ist, empfehlen wir die Aufnahme von MP3-Dateien in CBR.

#### Über AAC-Dateien

AAC ist die Abkürzung von "Advanced Audio Coding", ein Basisformat der Audio-Kompressionstechnologie, die für MPEG-2 und MPEG-4 verwendet wird.

- ! Das Dateiformat und Erweiterung von AAC-Daten hängt von der Anwendung für die Erstellung der Daten ab.
- Auf diesem Gerät können zusätzlich zu den mit iTunes® codierten AAC-Dateien mit der Erweiterung ".m4a" auch Dateien mit den Erweiterungen ".aac" und ".mp4" abgespielt werden. Durch Copyright geschützte AAC-Dateien, wie etwa solche, die im iTunes Store erworben wurden, können dagegen nicht wiedergegeben werden. Je nach der für die Codierung verwendete Version von iTunes kann es außerdem unmöglich sein, die Datei abzuspielen.

# <span id="page-6-0"></span>Über ID3-Tags

Die Arten von Tag Information, die aus einer Musikdatei registriert werden können, sind ID3-Tags (v1, v1.1, v2.2.0, v2.3.0, und v2.4.0) oder Meta-Tags.

------------------------------------

-------------------------------------

# Über Musikdatei-Artwork

Das Dateiformat für Artwork-Bilder, die zu Musikdateien hinzugefügt werden können, ist JPEG (Erweiterungen: ".jpg" oder ".jpeg").

! Größere Dateien als 800 x 800 Dots können nicht angezeigt werden.

# Über Zeichenanzeigen

#### MP3/AAC

Um bei Anzeige von Track-Namen usw., Zeichen in einem anderen lokalen Code als Unicode anzuzeigen, ändern Sie die Einstellung von [**LANGUAGE**].

= *Ändern der Sprache* (S.35)

# Vorbereiten der Software

Die rekordbox-Musikverwaltungssoftware und die Treibersoftware sind nicht im Lieferumfang enthalten.

Zum Verwenden von rekordbox und der Treibersoftware rufen Sie die rekordbox- und Pioneer DJ-Support-Seite auf und laden die jeweilige Software herunter.

! Der Benutzer ist für die Vorbereitung des Computers, Netzwerkgeräte und andere Elemente der Internetverwendungsumgebung verantwortlich, die für die Verbindung zum Internet erforderlich sind.

# Über rekordbox

rekordbox ist eine Verbundsoftware für DJ-Auftritte auf die Verwaltung von Tracks.

Durch Verwendung der mittels rekordbox verwalteten Musikdateien gemeinsam mit diesem Gerät kann ein gelungener DJ-Auftritt erzielt werden.

#### Übernahme von rekordbox (Mac/Windows)

# **1 Öffnen Sie Ihren Webbrowser an Ihrem Computer**

**und greifen auf die rekordbox-Seite zu.**

http://www.rekordbox.com

#### **2 Klicken Sie auf [Download] auf der rekordbox-Seite und laden rekordbox von der Download-Seite herunter.**

! Für Anfragen über rekordbox (Mac/Windows) sehen Sie bitte die oben angegebene Support-Site.

#### Über rekordbox (iOS/Android)

Von rekordbox verwaltete Tracks können durch Anschluss des mobilen Gerätes abgespielt werden, auf dem rekordbox (iOS/Android) über USB installiert ist. Bezüglich unterstützter Geräte siehe die Pioneer DJ Support-Website (http://pioneerdj.com/support/).

! Einzelheiten zur Installation von rekordbox (iOS/Android) siehe Pioneer DJ-Website (http://www.rekordbox.com).

#### Hinweise zum Urheberrechte

rekordbox beschränkt die Wiedergabe und Vervielfältigung von urheberrechtlich geschützten Musik-Inhalten.

. . . . . . . . . . . .

! Wenn codierte Daten, usw. zum Schutz der Urheberrechte in Musik-Inhalten eingebettet sind, kann es unmöglich sein, das Programm normal auszuführen.

! Wenn rekordbox erkennt, dass kodierte Daten usw., für den Schutz der Urheberrechte in Musik-Inhalten eingebettet ist, kann der ablaufende Vorgang (Wiedergabe, Lesen, usw.) stoppen.

Aufnahmen, die Sie vornehmen, sind für persönlichen Genuss gedacht und dürfen nach dem Urheberrecht nicht ohne Zustimmung des Urheberrechtsinhabers anderweitig verwendet werden.

- ! Musik, die von CDs, usw. aufgenommen wurde, ist durch die Urheberrechtsgesetze der einzelnen Länder sowie durch internationale Abkommen geschützt. Es liegt in der vollen Verantwortung der Person, die die Musik aufgenommen hat, sicherzustellen, dass die Aufnehmen nicht gesetzwidrig verwendet werden.
- Beim Umgang mit Musik, die aus dem Internet heruntergeladen wurde usw., liegt es in der vollen Verantwortung der Person, die den Musik-Download ausgeführt hat, sicherzustellen, dass die aufgenommenen Inhalte entsprechend den Vorschriften auf der Download-Site verwendet werden.

# Verwendung der online Support-Website

Bevor Sie Anfragen über die Bedienungsverfahren oder technische Probleme von rekordbox einsenden, lesen Sie bitte zuerst in der rekordbox (Mac/Windows) Bedienungsanleitung nach und prüfen die FAQs (häufig gestellten Fragen) auf der online Support-Website für rekordbox.

#### **<rekordbox online Support-Website>**

http://www.rekordbox.com

# <span id="page-7-0"></span>Anbringen des Ständers

Der Ständer lässt sich einfach anbringen und entfernen. Wenn Sie dieses Gerät gemeinsam mit älteren DJ-Playern oder DJ-Mixern verwenden, können Sie die Bedienpulte gleichhoch ausrichten, indem Sie den Ständer an dieses Gerät anbringen.

# Anbringen

**1 Bringen Sie die Vorsprünge am Ständer an, indem Sie diese in die Führungsöffnungen auf der Unterseite des Geräts stecken.**

**2 Üben Sie Druck auf den Ständer aus, bis die Vorsprünge hörbar einrasten.**

**3 Stellen Sie sicher, dass die beiden Verriegelungshebel am Gerät fest verschlossen sind.**

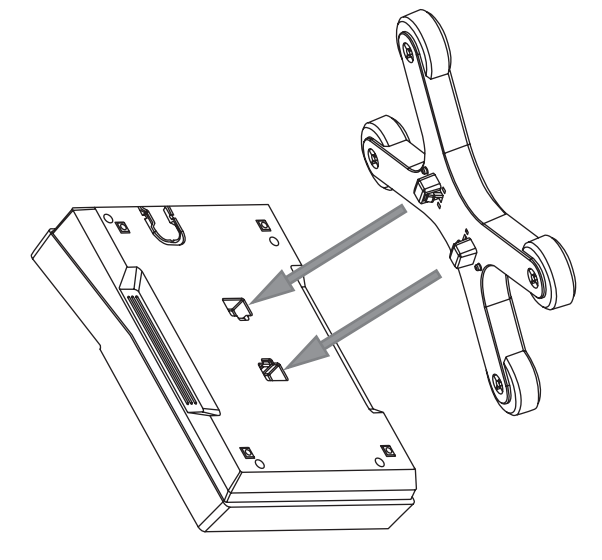

# Entfernen

**1 Schieben Sie die beiden Verriegelungshebel auf der Unterseite des Ständers zur Entriegelung nach innen.**

**2 Entfernen Sie den Ständer.**

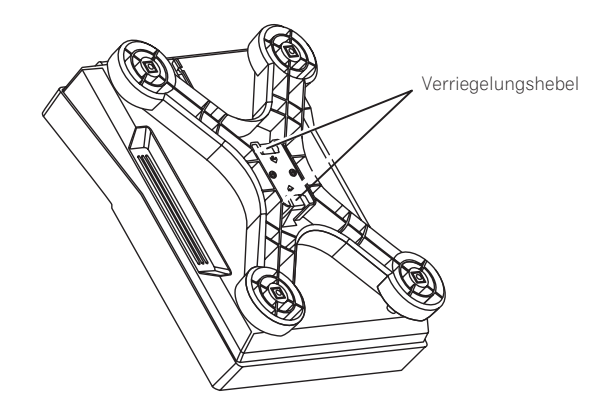

# **ACHTUNG**

Wenn Sie die Verriegelungshebel entriegeln und das Gerät dabei angehoben ist, kann Ihnen das Produkt entgleiten und zu Boden fallen. Halten Sie das Produkt daher gut fest, wenn Sie den Ständer entfernen.

# <span id="page-8-0"></span>Anschlüsse

- ! Schalten Sie die Stromversorgung aus und ziehen Sie das Netzkabel aus der Netzsteckdose, bevor Sie Geräte anschließen oder die Anschlüsse ändern.
- ! Beachten Sie die Bedienungsanleitung der angeschlossenen Komponente.
- ! Schließen Sie das Netzkabel an, nachdem alle Anschlüsse zwischen den Geräten vorgenommen wurden.
- ! Bei Verwendung eines LAN-Kabels zum Anschluss stellen Sie sicher, immer das mit diesem Produkt mitgelieferte LAN-Kabel oder ein STP-Kabel (abgeschirmtes, verdrilltes Paar) zu verwenden.
- ! Trennen Sie nicht das LAN-Kabel ab, wenn Musikdateien und/oder Informationen mit PRO DJ LINK gemeinsam verwendet werden.

# Beschreibung der Buchsen

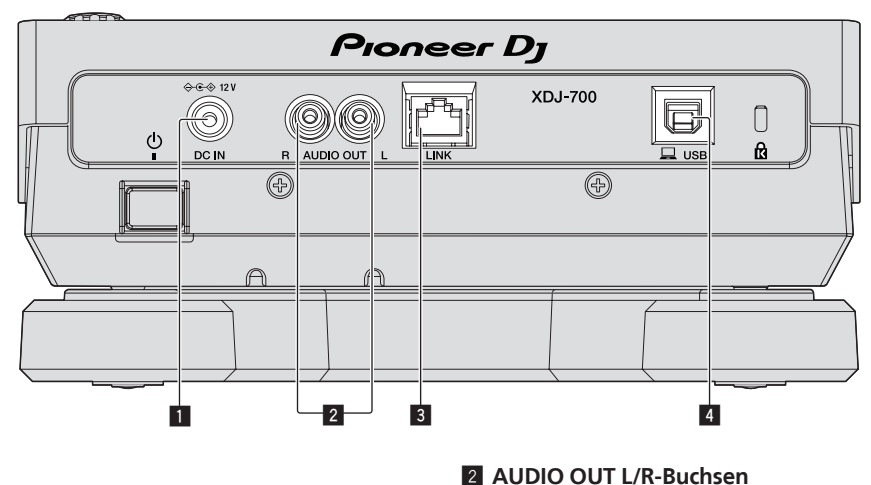

#### **1** DC IN

Schließen Sie das Netzteil an.

Schließen Sie das Netzkabel an, nachdem alle Anschlüsse zwischen den Geräten vorgenommen wurden.

Verwenden Sie immer das mitgelieferte Netzkabel.

Schließen Sie die Audiokabel (mitgeliefert) hier an.

#### 3 **LINK-Buchse**

Schließen Sie das LAN-Kabel (mitgeliefert) hier an.

#### 4 **Buchse USB**

Schließen Sie einen Computer an.

# Basic-Stil

Die Wiedergabe auf diesem Gerät wird hauptsächlich mit Tracks ausgeführt, die vorbereitet wurden, während rekordbox auf einem Computer installiert war.

- ! Informationen zu rekordbox-Operationen finden Sie in der rekordbox (Mac/Windows)-Bedienungsanleitung. Sie finden die rekordbox (Mac/ Windows)-Bedienungsanleitugn im [Hilfe]-Menü von rekordbox (Mac/Windows).
- ! Bei DJ-Playern und DJ-Mixern können bis zu vier PRO DJ LINK-kompatible Player über LAN-Kabel (CAT5e) mit PRO DJ LINK-Verbindungen angeschlossen werden.
- ! Ein Switching Hub (im Handel erhältlich) ist möglicherweise erforderlich, je nach der Kombination der verwendeten Modelle. Verwenden Sie einen Switching Hub von 100 Mbps oder höher. Manche Switching Hubs arbeiten möglicherweise nicht ordnungsgemäß.
- ! Ein Switching Hub (im Handel erhältlich) ist für den Anschluss eines Mixers erforderlich, der nur einen LAN-Anschluss hat. Für Mixer mit ausreichend LAN-Anschlüssen für alle DJ-Player und Computer im System stellen Sie die Verbindung direkt zu den LAN-Anschlüssen an der Rückseite des Mixers her, ohne einen Hub zu verwenden.

! Verwenden Sie einen (handelsüblichen) WLAN-Router und einen (handelsüblichen) Zugangspunkt, der eine ausreichende Kommunikationsgeschwindigkeit, wie IEEE802.11n, IEEE802.11g etc., erreichen kann. Je nach Signalbedingungen in der Nutzungsumgebung bzw. je nach WLAN-Router und Zugangspunkt funktionieren PRO DJ LINK-Verbindungen möglicherweise nicht richtig.

#### **Anschließen an einen Mixer, der nur einen LAN-Anschluss hat**

Stellen Sie für optimale Nutzung der Musikdateiverwaltungsfunktionen von rekordbox beim Anschließen an einen nur mit einem LAN-Anschluss ausgestatteten Mixer über ein Switching Hub die Kanalnummer des Mixers, mit dem das Audiokabel verbunden ist, und die unten links im Hauptgerät-Display angezeigte Player-Nummer auf dieselbe Nummer ein.

#### **(Beispiel: Wenn das Audiokabel mit Kanal 1 verbunden wird)**

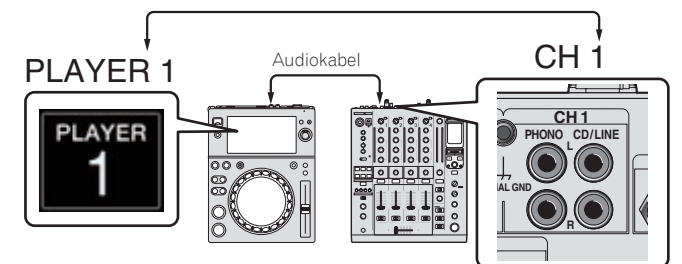

Zum Ändern der Player-Nummer verfahren Sie wie unten beschrieben.

- 1 Trennen Sie das USB-Gerät und LAN-Kabel ab.
- 2 Berühren Sie [**MENU (UTILITY)**] länger als 1 Sekunde, um den [**UTILITY**]-Bildschirm anzuzeigen.
- 3 Drehen Sie den Drehregler zum Wählen von [**PLAYER No.**], und drücken Sie dann den Drehregler.
- 4 Drehen Sie den Drehregler zum Wählen der Player-Nummer, und drücken Sie dann den Drehregler zur Eingabe.

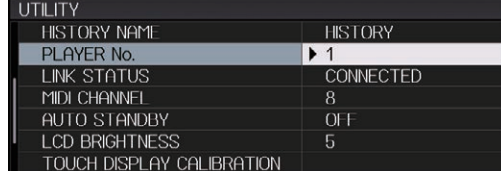

5 Berühren Sie zum Abschließen der Einstellung [**MENU (UTILITY)**].

# PRO DJ LINK (USB-Export)

! Ohne einen Computer in die DJ-Kabine mitzunehmen, können rekordbox-Musikdateien und Daten leicht mit einem Speichergerät (Flash-Speicher, Festplatte usw.) zwischen dieser Einheit und dem Speichergerät übertragen werden. Dies erlaubt es, Informationen wie Playlisten, Cues und Loops zu verwenden, die im voraus mit rekordbox für Auftritte eingestellt wurden.

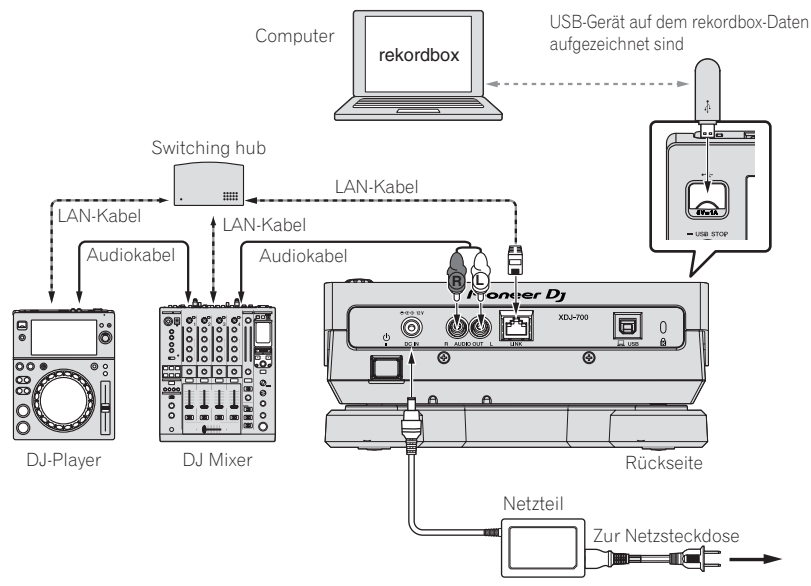

#### PRO DJ LINK (LINK-Export)

! Wenn ein Computer, auf dem rekordbox installiert ist, in die DJ-Kabine mitgenommen und über ein LAN-Kabel (CAT5e) oder einen WLAN (Wi-Fi) Router mit dieser Einheit verbunden wird, können Tracks in rekordbox gewählt und abgespielt werden. Dies erlaubt es, Informationen wie Playlisten, Cues und Loops zu verwenden, die im voraus mit rekordbox für Auftritte eingestellt wurden.

- ! Wenn ein Computer, auf dem rekordbox (iOS/Android) installiert ist, über ein USB-Kabel oder einen WLAN (Wi-Fi) Router angeschlossen wird, können Tracks in rekordbox gewählt und abgespielt werden. Dies erlaubt es, Informationen wie Playlisten, Cues und Loops zu verwenden, die im voraus mit rekordbox für Auftritte eingestellt wurden.
- ! Bei Kabel-LAN-Verbindungen können bis zu zwei Computer, auf denen rekordbox installiert ist, angeschlossen werden.
- ! Bei WLAN-Verbindungen (Wi-Fi) können bis zu vier Computer oder mobile Geräte, auf denen rekordbox installiert ist, angeschlossen werden.

#### **iPod/iPhone, die an dieses Produkt angeschlossen werden können**

- ! Dieses Produkt unterstützt iPhone 6 Plus, iPhone 6, iPhone 5s, iPhone 5c, iPhone 5, iPhone 4s und iPod touch (5. Generation).
	- ! Die aktuellsten Informationen zu unterstützten Geräten finden Sie auf der nachstehend erwähnten Pioneer DJ-Support-Webseite. http://pioneerdj.com/support/

## Verwendung eines Switching Hub

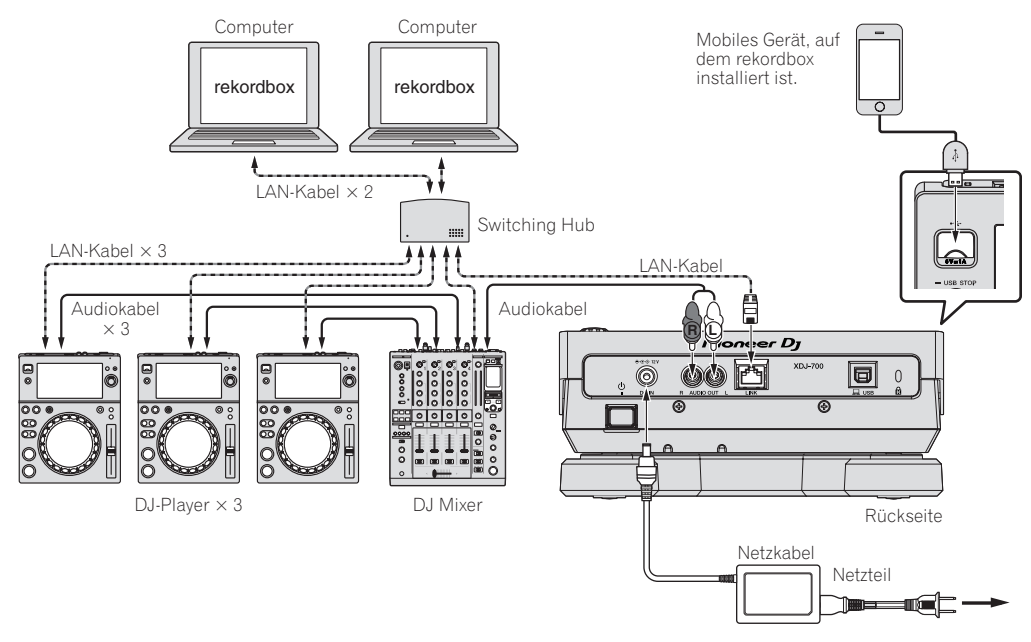

- ! Verwenden Sie Ihr iPod-Kabel zum Verbinden der Einheit mit einem iPod oder iPhone.
- Ein Switching Hub (im Handel erhältlich) ist für den Anschluss eines Mixers erforderlich, der nur einen LAN-Anschluss hat. Für Mixer mit ausreichend LAN-Anschlüssen für alle DJ-Player und Computer im System stellen Sie die Verbindung direkt zu den LAN-Anschlüssen an der Rückseite des Mixers her, ohne einen Hub zu verwenden.

#### <span id="page-11-0"></span>Verwendung mit einem drahtlosen Router und Zugangspunkten

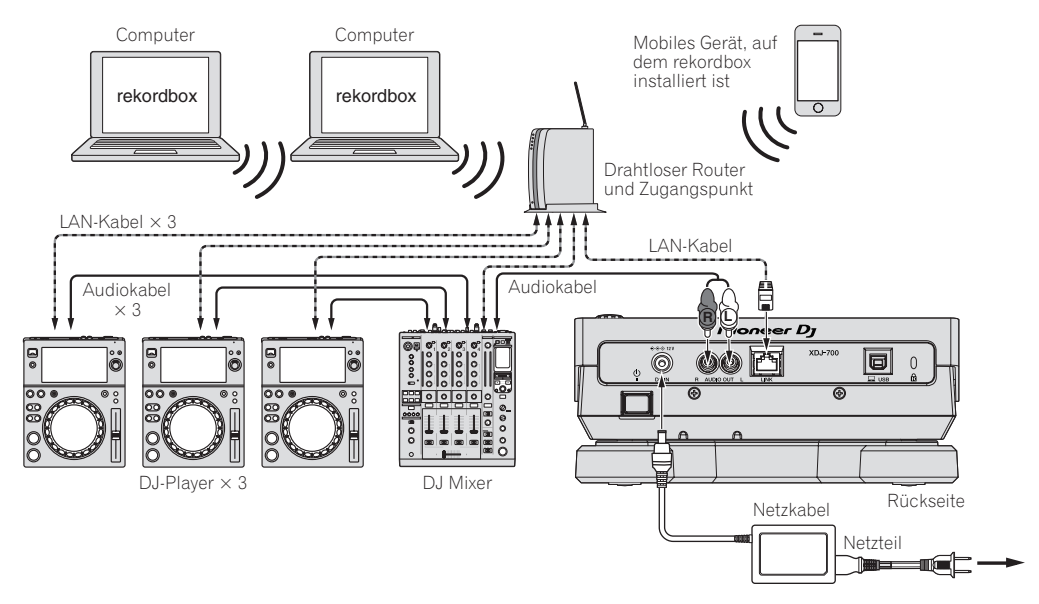

#### **Vorsichtshinweise**

Zum Maximieren der Nutzung der Musikdateiverwaltungsfunktionen von rekordbox bringen Sie bitte Player-Nummer und den im Mixer eingegebenen Kanal des Audiokabels in Übereinstimmung.

- Wenn die Player-Nummer anders ist, ändern Sie die [**PLAYER No.**]-Einstellung im Bildschirm [**UTILITY**].
	- ! Wenn ein Speichergerät an diesem Gerät angeschlossen ist, wird [**PLAYER No.**] grau dargestellt und kann nicht geändert werden. Trennen Sie das Speichergerät oder LAN-Kabel ab, um die Verbindung zu unterbrechen, und ändern Sie dann die Einstellung.

# Verwendung der DJ-Software

Diese Einheit gibt die Bedienungsinformationen von Tasten, Tempoanpassungsscheibe usw. im universalen MIDI- oder HID-Format aus. Beim Anschluss über USB-Kabel an einen Computer, auf dem MIDI- oder HID-kompatible DJ-Software installiert ist, kann die DJ-Software von diesem Gerät gesteuert werden. Der Ton der Musikdatei, die auf dem Computer abgespielt wird, kann von dieser Einheit ausgegeben werden. Einzelheiten hierzu finden Sie unter *Verwendung der DJ-Software* auf Seite 37 und *Installieren der Treibersoftware* auf Seite 35.

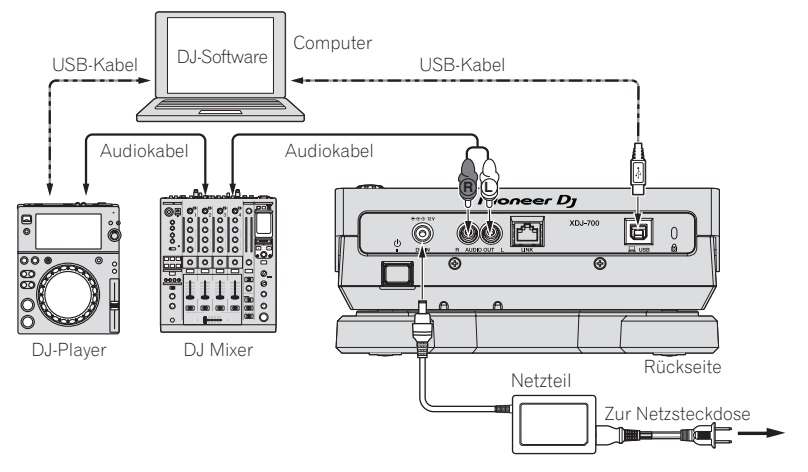

# <span id="page-12-0"></span>Bezeichnungen und Funktionen der Komponenten

# Bedienpult

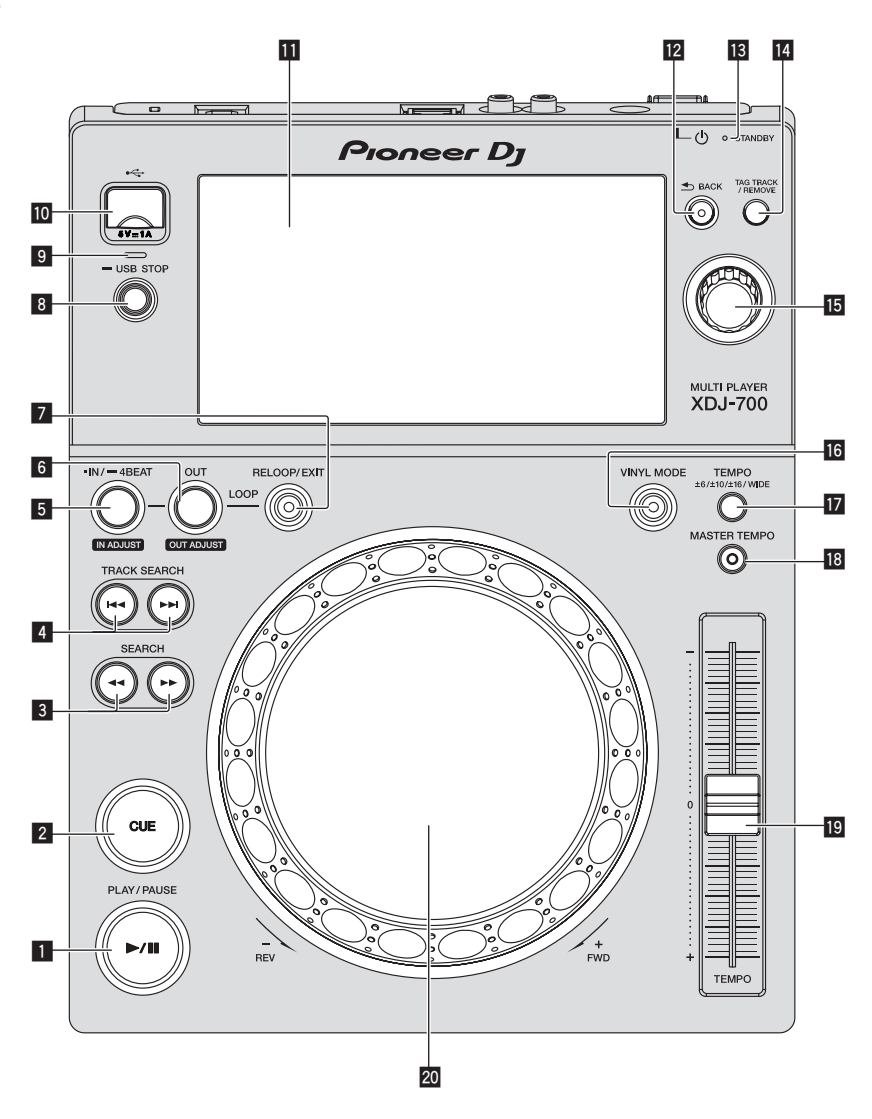

#### **1 PLAY/PAUSE >/II-Taste**

Diese leuchtet bei der Wiedergabe von Tracks auf und blinkt, wenn im Pause-Modus.

= *Pausieren* (S.19)

#### 2 **CUE-Taste**

Diese leuchtet, wenn ein Cue-Punkt gesetzt ist (außer bei Track-Suchlauf) und blinkt, wenn ein neuer Cue-Punkt im Pause-Modus gesetzt werden kann.

= *Einstellung Cue* (S.22)

#### 3 **SEARCH** m**,** n**-Tasten**

Der Track wird vor/zurück gespult, während die Taste gedrückt gehalten wird.

= *Vorwärts- und Rückwärts-Suchlauf* (S.19)

#### **4 TRACK SEARCH**  $\blacktriangleleft$ **,**  $\blacktriangleright$  $\blacktriangleright$ -Tasten

- Verwenden Sie diese zum Suchen des Anfangs von Tracks.
- = *Finden der Anfänge von Tracks (Track-Suche)* (S.19)

#### 5 **IN/4BEAT (IN ADJUST)-Taste**

Verwenden Sie dies, um den Loop-In-Punkt zu setzen und fein anzupassen.

= *Loops einstellen* (S.22)

#### 6 **OUT (OUT ADJUST)-Taste**

Verwenden Sie dies, um den Loop-Out-Punkt zu setzen und fein anzupassen.

= *Loops einstellen* (S.22)

#### 7 **RELOOP/EXIT-Taste**

Verwenden Sie dies, um auf Loop-Wiedergabe zurückzuschalten (Reloop) oder die Loop-Wiedergabe abzubrechen (Loop Exit). = *Zurückkehren zur Loop-Wiedergabe (Reloop)* (S.23)

#### 8 **USB STOP-Taste**

Für mindestens 2 Sekunden drücken, bevor das USB-Gerät abgetrennt wird.

= *Abtrennen von USB-Geräten* (S.18)

#### <span id="page-13-0"></span>9 **USB-Anzeige**

Dies blinkt, wenn diese Einheit mit dem USB-Gerät kommuniziert.

#### a **USB-Gerät-Einsetzschacht**

- Setzen Sie hier das USB-Gerät ein.
- = *Anschließen und Abtrennen von USB-Geräten* (S.18)

#### **T** Touchscreen

= *Normaler Wiedergabebildschirm (Anzeigeteil)* (S.15)

#### **BACK-Taste**

Drücken Sie hier einmal, um zum vorherigen Bildschirm

zurückzukehren. Drücken Sie hier über 1 Sekunde lang, um zur oberen Ebene zu gehen.

= *Zurückgehen zu einer höheren Schicht* (S. 28)

#### **is STANDBY-Anzeige**

- Diese Anzeige leuchtet im Standby-Modus.
- = *Einstellen des Auto-Standby-Modus* (S.34)

#### **E TAG TRACK/REMOVE-Taste**

Verwenden Sie diese, um Tracks von der Tag-Liste zu entfernen oder zu dieser hinzuzufügen.

= *Bearbeiten von Tag-Listen* (S.30)

#### **15** Drehregler

Bei der Auswahl von Tracks oder Einstellpunkten bewegt sich der Cursor, wenn der Drehregler gedreht wird. Drücken Sie den Drehregler zur Eingabe.

# **Rückseite**

#### g **VINYL MODE-Taste**

Der Modus schaltet bei jedem Tastendruck zwischen VINYL und CDJ um. Die Anzeige leuchtet, wenn der VINYL-Modus ausgewählt ist.

= *Umschalten des Jog-Scheiben-Modus* (S.20)

#### **h** TEMPO ±6/±10/±16/WIDE-Taste

Verwenden Sie dies, um den Wiedergabegeschwindigkeit-Einstellbereich umzuschalten.

= *Einstellen der Wiedergabegeschwindigkeit (Temporegelung)* (S.20)

#### **IB** MASTER TEMPO-Taste

Verwenden Sie dies, um die Master-Tempo-Funktion ein- und auszuschalten.

= *Einstellen der Wiedergabegeschwindigkeit ohne Ändern der Tonlage (Master Tempo)* (S.20)

#### **ID TEMPO-Schieber**

Verwenden Sie dies, um die Wiedergabegeschwindigkeit der Tracks anzupassen.

= *Einstellen der Wiedergabegeschwindigkeit (Temporegelung)* (S.20)

#### 20 Jog-Scheibe

Dies kann für Bedienungen wie Scratchen, Pitch-Bend usw. verwendet werden.

= *Bedienung der Jog-Scheibe* (S.20)

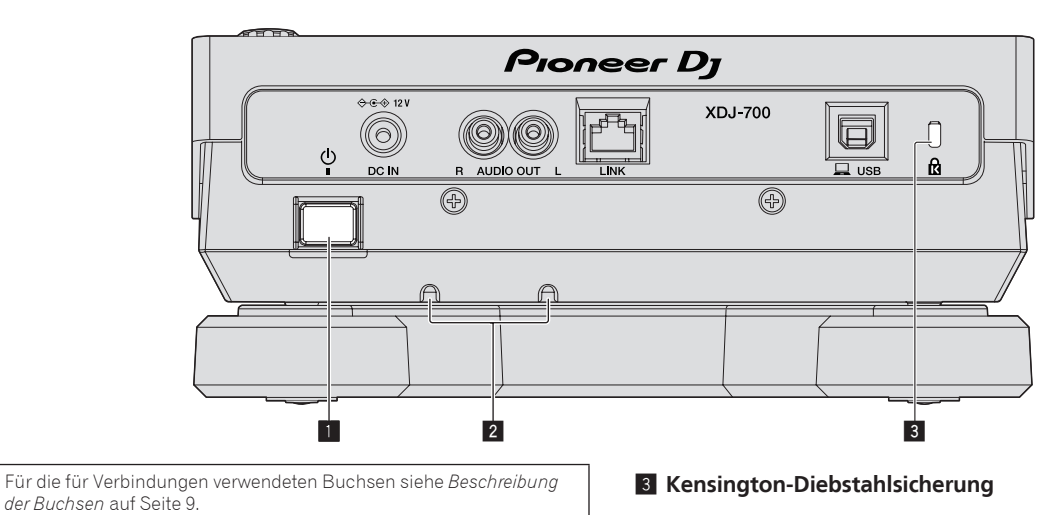

#### **1**  $\circ$  Schalter

Schalten Sie die Stromversorgung dieses Geräts ein und aus.

#### 2 **Kabelklemme**

Stecken Sie das Kabel des Netzteils durch die Klemmen. Die Klemmen verhindern, dass das Kabel aus Versehen herausgezogen wird.

Stecken Sie das Kabel des Netzteils durch die Nuten an der Unterseite des Produkts.

Schieben Sie das Kabel von der Seite der Raste ein.

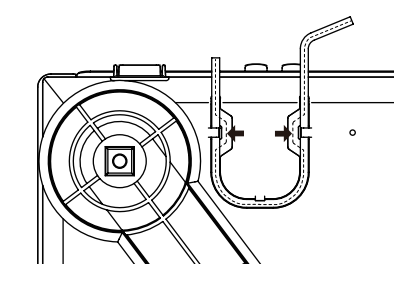

# Bezeichnungen und Funktionen der Komponenten **De** (15<br>Bezeichnungen und Harangen<br>Harangen und Harangen<br>Harangen und Harangen und Harangen der Funktionen der Komponenten der General Arangen<br>De (15

# <span id="page-14-0"></span>Normaler Wiedergabebildschirm (Anzeigeteil)

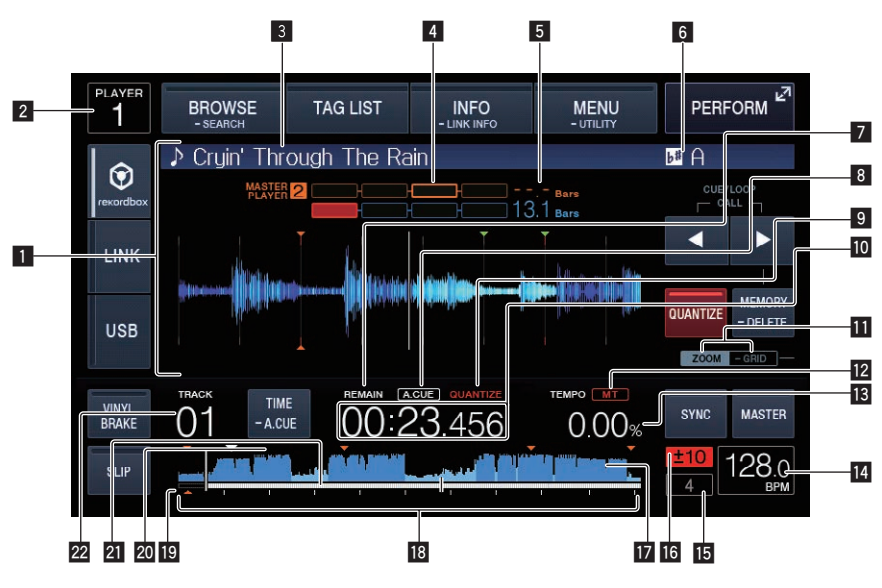

# 1 **Informationdisplay-Abschnitt**

Die vergrößerte, mit rekordbox analysierte usw. Wellenform wird hier angezeigt.

## 2 **Player-Nummer (1 – 4)**

Dies zeigt die Player-Nummer an (1 – 4), die diesem Gerät zugewiesen ist.

#### 3 **Tracknamen**

Sie können die Hintergrundfarbe über rekordbox oder auf dieser Einheit einstellen.

= *Farbset im USB-Gerät ändern* (S.33)

#### 4 **Phasenmesser**

Dies zeigt den Grad der Abweichung von Takten und Beats mit dem Master-Player an, wenn die Beat-Sync-Funktion verwendet wird.

#### 5 **Beat-Countdown**

Dies zeigt die Anzahl der Takte und Beats von der aktuellen Wiedergabeposition auf den nächsten gespeicherten Cue-Punkt an.

#### 6 **Schlüssel**

Dies zeigt die Tonlage des Tracks an.

#### 7 **REMAIN**

Diese leuchtet auf, wenn die Zeitanzeige auf Restzeit gestellt ist.

#### 8 **A. CUE**

Dies leuchtet, wenn Auto Cue eingestellt ist. = *Einstellung Auto Cue* (S.22)

#### **9 QUANTIZE**

Wird angezeigt, wenn die Quantisierungsfunktion eingeschaltet ist.

#### a **Zeitanzeige (Minuten, Sekunden und Millisekunden)** Zeigt die verbleibende oder verstrichene Zeit.

#### $\blacksquare$  **ZOOM und GRID ADJUST Modus-Anzeige**

Wenn der Drehregler länger als 1 Sekunde lang gedrückt wird, schaltet der Modus zwischen dem [**ZOOM**]-Modus und dem [**GRID ADJUST**]-Modus um.

- ! [**ZOOM**]-Modus: Die Wellenform zoomt ein oder aus, wenn der Drehregler gedreht wird.
- [GRID ADJUST]-Modus: Wenn der Drehregler gedreht wird, wird das Beatgrid justiert.
- = *Einstellen des Beatgrid* (S.26)

#### c **MT**

Dies leuchtet auf, wenn das Master-Tempo eingestellt ist.

= *Einstellen der Wiedergabegeschwindigkeit ohne Ändern der Tonlage (Master Tempo)* (S.20)

#### **ig** Wiedergabegeschwindigkeit-Anzeige

Der Wert wechselt entsprechend der Position des [**TEMPO**]-Schiebereglers.

#### **14 BPM-Anzeige**

Zeigt BPM (Taktschläge pro Minute) des laufenden Tracks an.

! Die von dieser Einheit gemessene BPM-Zahl kann sich von den an der Audioquelle oder von einem DJ-Mixer von Pioneer DJ usw. angezeigten BPM unterscheiden. Dies liegt an den unterschiedlichen Methoden zur Messung der BPM und ist keine Fehlfunktion.

#### **15 Loop-Beat-Anzeige**

Die im Loop eingestellte Beat-Anzahl wird angezeigt.

# g **Wiedergabegeschwindigkeit-Einstellbereich-Anzeige** Dies zeigt den Bereich, in dem die Wiedergabegeschwindigkeit im

Hinblick auf die ursprüngliche Aufnahmegeschwindigkeit auf dem Datenträger justiert werden kann.

#### **17** Wellenform-Anzeige

Dies zeigt den Sound als Wellenform an.

# **18 Abspieladresse-Anzeige/Skala-Anzeige**

#### **(1-Minute-Intervalle)**

Der Track wird als Balkendiagramm dargestellt. Die aktuelle Wiedergabeposition wird als senkrechte weiße Linie angezeigt. Wenn die verstrichene Zeit angezeigt wird, leuchtet der linke Rand der Kurve auf. Wenn die verbleibende Zeit angezeigt wird, schaltet die Anzeig von der linken Seite aus. Die gesamte Grafik blinkt langsam, wenn weniger als 30 Sekunden in dem Track verbleiben, und beginnt dann schnell zu blinken, wenn weniger als 15 Sekunden verbleiben.

#### **19 Anzeige von Cue/Loop/Hot-Cue-Punkt**

Zeigt die Position von Cue-Punkt, Loop-Punkt und Hot-Cue-Punkt an, die mittels Markierung festgelegt wurden.

**20 Speicheranzeige von Cue/Loop/Hot-Cue-Punkt** Zeigt die Position von Cue-Punkt, Loop-Punkt und Hot-Cue-Punkt an, die mittels Markierung auf dem USB-Gerät aufgezeichnet wurden.

#### **21 Anzeige der Track-Nummer**

Dies zeigt die Track-Nummer an (01 – 999).

# <span id="page-15-0"></span>Normaler Wiedergabebildschirm (Sensortasten)

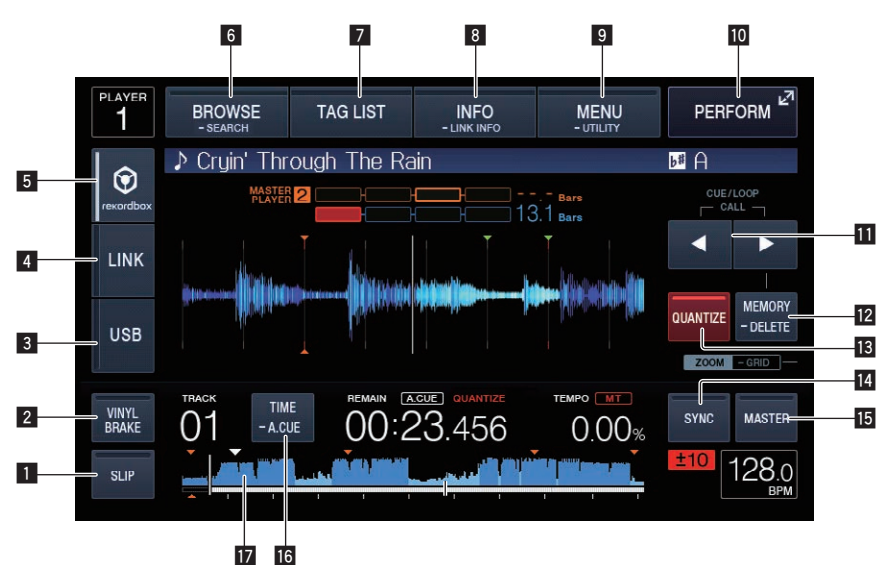

#### **1** SLIP

= *Verwendung des Slip-Modus* (S.25)

#### 2 **VINYL BRAKE**

= *Verwenden von* **VINYL BRAKE** (S. 21)

#### 3 **USB**

Zur Wiedergabe einer auf einem USB-Gerät gespeicherten Musikdatei berühren.

= *Abspielen von Datenträgern, die an diesem Gerät angeschlossen oder eingesetzt sind* (S.18)

#### 4 **LINK**

Zur Wiedergabe einer Musikdatei auf einem anderen DJ-Player berühren.

= *Abspielen von Musikdateien auf in anderen DJ-Playern* (S.19)

- Tippen Sie hier, um die DJ-Software für Aufführungen zu verwenden.
- = *Verwendung der DJ-Software* (S.37)

#### 5 **rekordbox**

Zur Wiedergabe einer Musikdatei auf dem rekordbox berühren.

● Abspielen der rekordbox-Bibliothek auf einem Computer oder mobi*len Gerät* (S.19)

#### 6 **BROWSE (SEARCH)**

Zur Anzeige des Durchsuchen-Bildschirms berühren. Wenn Sie länger als 1 Sekunde auf [**BROWSE (SEARCH)**] tippen, wird der Bildschirm [**SEARCH**] angezeigt.

- = *Umschalten auf den Durchsuchen-Bildschirm* (S.27)
- = *Suchen nach Tracks* (S.28)

#### **Z** TAG LIST

Zur Anzeige des Tag-Listenbildschirms berühren.

= *Bearbeiten von Tag-Listen* (S.30)

#### 8 **INFO (LINK INFO)**

Zur Anzeige der Trackdetails berühren.

Wenn Sie [**INFO (LINK INFO)**] länger als 1 Sekunde berühren und halten, werden die Details des in einem anderen DJ-Player geladenen Tracks angezeigt.

= *Anzeige der Details des momentan geladenen Tracks* (S.32)

#### 9 **MENU (UTILITY)**

Zur Anzeige des Menübildschirms berühren. Bei länger als 1-sekündigem Berühren erscheint der [**UTILITY**]-Bildschirm. = *Anzeigen des [UTILITY]-Bildschirms* (S.33)

#### **10 PERFORM**

Zur Anzeige des Auftritt-Bildschirms berühren.

#### **b** CUE/LOOP CALL **⊲**(LOOP 1/2X), ▶(LOOP 2X)

Verwenden Sie diese, um gespeicherte Cue- und Loop-Punkte aufzurufen.

= *Aufrufen gespeicherter Cue- oder Loop-Punkte* (S.24)

Wenn während der Loop-Wiedergabe gedrückt, wird der Loop abgeschnitten oder erweitert.

- = *Schneiden von Loops (Loop Cut)* (S.23)
- = *Erweitern von Loops (Loop Verdoppelung)* (S.23)

#### **12 MEMORY (DELETE)**

Verwenden Sie dies, um Cue- und Loop-Punkte im Speicher abzulegen.

Wenn Sie weiterhin länger als 1 Sekunde berühren und halten, wird der Cue- oder Loop-Punkt gelöscht.

= *Speichern von Cue- oder Loop-Punkten* (S.24)

#### **B** QUANTIZE

Zur Nutzung der Quantisierungsfunktion berühren. Wenn die Quantisierungsfunktion eingeschaltet ist, wird der Punkt automatisch auf die nächste Beat-Position eingestellt, wenn ein Loop-in-Punkt, Loop-out-Punkt oder Cue gesetzt wird.

Außerdem kann Looping, Reversing, Slipping usw. verwendet werden, ohne den Beat zu brechen.

! Wenn die Quantisierungsfunktion aktiviert ist, wird [**QUANTIZE**] im Hauptgerät-Display angezeigt.

Die Quantisierungsfunktion wird deaktiviert (grau angezeigt), wenn Sie eine Musikdatei wiedergeben, die nicht per rekordbox analysiert wurde.

#### **E** BEAT SYNC

Verwenden Sie dies, um die Beat-Sync-Funktion einzuschalten. = *Verwendung der Beat-Sync-Funktion* (S.26)

#### **IB BEAT SYNC MASTER**

Verwenden Sie dies, um den in diesem Gerät geladenen Track als Master für die Beat-Sync-Funktion einzustellen. = *Verwendung der Beat-Sync-Funktion* (S.26)

#### g **TIME (A. CUE)**

Bei Berührung wird die Zeitanzeige (verbleibende Zeit oder verstrichene Zeit) eingeschaltet.

Wird sie länger als 1 Sekunde berührt und gehalten, schaltet sich Auto-Cue ein/aus.

= *Einstellung Auto Cue* (S.22)

#### **17 Wellenform-Anzeige**

= *Wiedergabe ab der auf der Wellenform-Anzeige berührten Position* (S.26)

# <span id="page-16-0"></span>Auftritt-Bildschirm

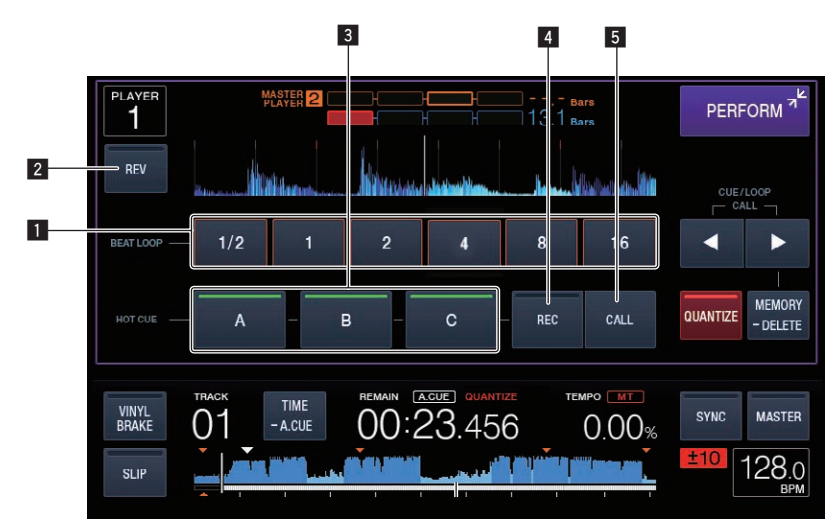

#### **1** BEAT LOOP

= *Automatische Einstellung von Loop basierend auf dem Tempo des Tracks (Auto Beat Loop)* (S.23)

#### 2 **REV**

Verwenden Sie dies, um die Reverse-Wiedergabe ein- und auszuschalten.

= *Wiedergabe in Reverse* (S. 20)

#### 3 **HOT CUE (A,B,C)**

= *Spielen von Hot Cues* (S.23)

#### 4 **HOT CUE (REC)**

= *Einstellen von Hot Cue* (S.23)

#### 5 **HOT CUE (CALL)**

= *Aufrufen von Hot Cues* (S.24)

 $\overline{\phantom{a}}$ 

# <span id="page-17-0"></span>Grundlegender Betrieb

# Einschalten der Stromversorgung

#### **1 Stellen Sie alle Verbindungen her und stecken Sie dann den Netzstecker in eine Steckdose.**

#### = *Anschlüsse* (S.9)

#### **2 Drücken Sie den [**u**]-Schalter.**

Die Anzeigen dieser Einheit leuchten auf, und sie wird mit Strom versorgt.

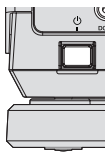

# Ausschalten der Stromversorgung

#### **Drücken Sie den [**u**]-Schalter.**

- Die Stromversorgung dieses Geräts schaltet aus.
- ! Während die USB-Anzeige blinkt, dürfen Sie weder das USB-Gerät trennen noch das Gerät abschalten. Die Verwaltungsdaten im Gerät könnten gelöscht werden. Zudem wird das USB-Gerät möglicherweise unlesbar.

# Anschließen und Abtrennen von USB-Geräten

# Anschließen von USB-Geräten

**1 Drücken Sie den [**u**]-Schalter zum Einschalten der Stromversorgung dieser Einheit.**

**2 Stecken Sie das USB-Gerät im USB-Geräte-Einsetzschacht ein.**

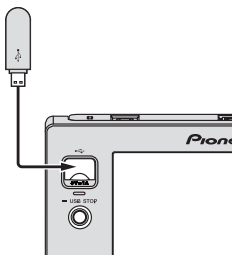

Die Anzeige blinkt während der Kommunikation.

# Abtrennen von USB-Geräten

#### **1 Drücken und halten Sie die [USB STOP]-Taste, bis die USB-Anzeige aufhört zu blinken.**

! Während die USB-Anzeige blinkt, dürfen Sie weder das USB-Gerät trennen noch das Gerät abschalten. Die Verwaltungsdaten im Gerät könnten gelöscht werden. Zudem wird das USB-Gerät möglicherweise unlesbar.

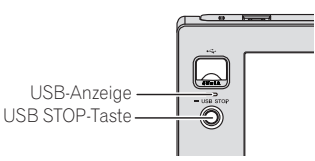

**2 Trennen Sie das USB-Gerät ab.**

# Wiedergabe

Dieser Abschnitt beschreibt die grundlegenden Vorgänge zum Auswählen von Tracks und zum Umschalten des Bildschirms.

- = *Abspielen von Musikdateien auf in anderen DJ-Playern* (S.19)
- = *Abspielen der rekordbox-Bibliothek auf einem Computer oder mobilen Gerät* (S.19)

# Abspielen von Datenträgern, die an diesem Gerät angeschlossen oder eingesetzt sind

- **1 Legen Sie den Datenträger in das Gerät.**
	- = *Anschließen von USB-Geräten* (S.18)

#### **2 Berühren Sie [USB].**

Die Tracks oder Ordner werden in einer Liste angezeigt.

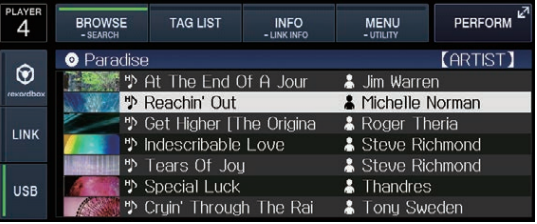

Die am Display des Hauptgerätes angezeigten Inhalte des Mediums können umgeschaltet werden.

- ! [**USB**]: Zeigt Musikdateien auf dem angeschlossenen USB-Gerät oder mobilen Gerät an, auf dem rekordbox installiert ist.
- ! [**LINK**]: Zeigt Musikdateien auf anderen DJ-Playern an.
- [rekordbox]: Zeigt Musikdateien in rekordbox an.

#### **3 Drehen Sie den Drehregler.**

Verschieben Sie den Cursor und wählen Sie den Eintrag.

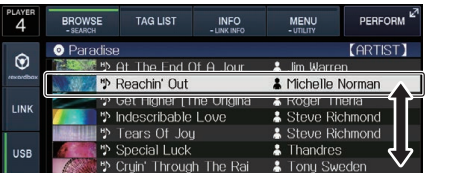

- ! Drücken Sie den Drehregler, zu einer niedrigeren Ebene im Ordner zu gehen. Drücken Sie die [**BACK**]-Taste, um zu der höheren Ebene zurückzukehren.
- ! Wenn die [**BACK**]-Taste länger als 1 Sekunde gedrückt oder der Medien-Wahlschalter des durchsuchten Mediums berührt wird, bewegt sich die Anzeige auf die oberste Ebene.
- Tracks in der momentan spielenden der Kategorie / dem Ordner können auch mit den [TRACK SEARCH KAR, PPI]-Tasten gewählt werden.

#### **4 Wählen Sie den Track und drücken Sie den Drehregler.**

Wenn der Track geladen ist, schaltet der Bildschirm auf den Normalwiedergabe-Bildschirm um.

= *Normaler Wiedergabebildschirm (Anzeigeteil)* (S.15)

- ! Wenn [**LOAD LOCK**] im [**UTILITY**]-Menü auf [**LOCK**] gestellt ist, können nicht andere Tracks während der Wiedergabe geladen werden. Stellen Sie entweder [**LOAD LOCK**] auf [**UNLOCK**] oder drücken Sie die Taste [PLAY/PAUSE▶/II], um auf Pause zu schalten, und laden Sie dann den Track.
- ! Wenn Auto Cue eingeschaltet ist, pausiert die Disc bei der Audio-Start-Position. In diesem Fall drücken Sie [PLAY/PAUSE>/II], um die Wiedergabe zu starten.
	- = *Einstellung Auto Cue* (S.22)

# Abspielen von Musikdateien auf in anderen DJ-Playern

Die Inhalte des Mobilgerätes, in dem rekordbox installiert ist, oder dem in anderen mit PRO DJ LINK verbundenen Playern installierten Speichergerät, werden am Gerätebildschirm angezeigt.

#### **1 Stellen Sie das Speichergerät oder Mobilgerät, auf dem rekordbox installiert ist, bei Verbindung mit PRO DJ LINK auf einen anderen Player ein.**

#### **2 Berühren Sie [LINK].**

Die Tracks und Ordner des Datenträgers, der an dem anderen Player oder dem mobilen Gerät, auf dem rekordbox installiert ist, angeschlossen ist, werden angezeigt.

! Wenn mehrere Datenträger angeschlossen sind, erscheint ein Bildschirm zum Auswählen des Datenträgers.

#### **3 Drehen Sie den Drehregler.**

Verschieben Sie den Cursor und wählen Sie den Eintrag.

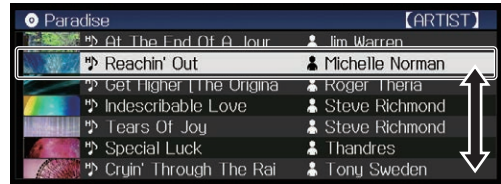

#### **4 Wählen Sie den Track und drücken Sie den Drehregler.**

Wenn der Track geladen ist, schaltet der Bildschirm auf den Normalwiedergabe-Bildschirm um.

- Der Track wird geladen, und die Wiedergabe beginnt.
	- = *Normaler Wiedergabebildschirm (Anzeigeteil)* (S.15)

#### Wenn der Datenträger die rekordbox-Bibliothek enthält

rekordbox-Bibliotheksinformationen werden angezeigt, wenn die rekordbox-Bibliotheksinformationen in das in dieser Einheit oder einem anderen mit dieser Einheit oder PRO DJ LINK verbundenen DJ-Player eingestellten USB-Gerät geschrieben sind.

- ! Musikdateien werden in den mit rekordbox eingestellten Kategorien (Album, Interpret usw.) angezeigt.
- ! Die Typen von Einträgen im Kategorie-Menü können in den Optionen von rekordbox festgelegt werden.

# Abspielen der rekordbox-Bibliothek auf einem Computer oder mobilen Gerät

\_\_\_\_\_\_\_\_\_\_\_\_\_\_\_\_\_\_\_\_\_\_\_\_\_\_\_\_\_\_\_\_\_\_\_

Musikdateien werden in den mit rekordbox eingestellten Kategorien (Album, Interpret usw.) angezeigt.

#### **1 Berühren Sie [rekordbox].**

Die rekordbox-Bibliothek wird auf dem Display der Haupteinheit angezeigt.

- ! Wenn bei WLAN-Verbindungen (Wi-Fi) beim Anschließen im Hauptgerät-Display [**Den Drehregler drücken, um mobile Verbindung zuzulassen.**] erscheint, ist die Verbindung möglich, wenn Sie den Drehregler drücken.
- ! Berühren Sie [**USB**], wenn Sie ein mit USB verbundenes Mobilgerät wählen möchten.

Berühren Sie [**LINK**], wenn Sie ein mit anderen mit PRO DJ LINK verbundenen DJ-Playern verbundenes Mobilgerät wählen möchten.

#### **2 Drehen Sie den Drehregler.**

Verschieben Sie den Cursor und wählen Sie den Eintrag.

#### **3 Wählen Sie den Track und drücken Sie den Drehregler.**

Wenn der Track geladen ist, schaltet der Bildschirm auf den Normalwiedergabe-Bildschirm um.

Der Track wird geladen, und die Wiedergabe beginnt. = *Normaler Wiedergabebildschirm (Anzeigeteil)* (S.15)

# Laden vorheriger Tracks

Die Namen der letzten sieben Tracks, die abgespielt wurden, können angezeigt werden, und diese Tracks können gewählt werden.

**1 Zeigen Sie den Normalwiedergabe-Bildschirm an.** = *Normaler Wiedergabebildschirm (Anzeigeteil)* (S.15)

#### **2 Berühren Sie [MENU (UTILITY)].**

#### **3 Drehen Sie den Drehregler zum Wählen des Tracks, und drücken Sie dann den Drehregler zum Einstellen der Wiedergabe.**

! Wenn Sie [**MENU (UTILITY)**] berühren oder [**BACK**] drücken, schaltet sich die Liednamensanzeige ab.

Pausieren

#### **Während der Wiedergabe drücken Sie die Taste [PLAY/PAUSE**  $\blacktriangleright$ **/II].**

Die Tasten [**PLAY/PAUSE**f] und [**CUE**] blinken. Wenn die Taste [PLAY/PAUSE>/II] erneut gedrückt wird, wird die Wiedergabe fortgesetzt.

Vorwärts- und Rückwärts-Suchlauf

#### **Drücken Sie eine der Tasten [SEARCH < ■**, ▶▶].

Der Track wird in Vorwärts- oder Rückwärts-Richtung durchsucht, während eine der Tasten [SEARCH << ... >> ] gedrückt wird.

- ! Es ist nicht möglich, beim Vorwärts- oder Rückwärts-Suchlauf zu einer anderen Kategorie oder einem anderen Ordner zu gehen.
- Finden der Anfänge von Tracks (Track-Suche)

#### **Drücken Sie eine der Tasten [TRACK SEARCH I<4, ▶▶|].**

Drücken Sie [ $\blacktriangleright$ ], um zum Anfang des nächsten Tracks zu gehen. Wenn [ $\blacktriangleleft$ ] gedrückt wird, schaltet die Wiedergabe zum Anfang des aktuell abgespielten Tracks zurück. Wenn zweimal nacheinander gedrückt, schaltet die Wiedergabe zum Anfang des vorherigen Tracks zurück.

- ! Es ist nicht möglich, mit der Track-Suchfunktion zu einer anderen Kategorie oder einem anderen Ordner zu gehen.
- rekordbox (iOS/Android)-Tracks arbeiten im Einzel-Modus, so dass Suche nach den Anfängen der anderen Tracks nicht möglich ist.

# <span id="page-19-0"></span>Einstellen der Wiedergabegeschwindigkeit (Temporegelung)

#### **Drücken Sie die Taste [TEMPO ±6/±10/±16/WIDE].**

Der [**TEMPO**]-Schieber-Einstellbereich wird bei jedem Drücken der Taste umgeschaltet. Die Einstellbereich-Einstellung wird auf dem Hauptgerät-Display angezeigt.

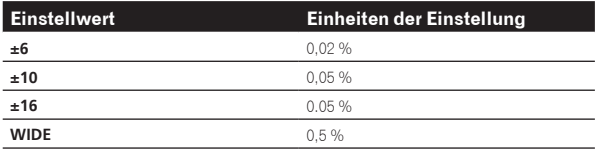

Der Einstellbereich beträgt von [**WIDE**] beträgt ±100 %. Bei Einstellung auf –100 % stoppt die Wiedergabe.

! Der Einstellbereich beträgt ±10 % wenn die Stromversorgung eingeschaltet ist.

#### **Bewegen Sie den Schieber [TEMPO] vorwärts oder rückwärts.**

Das Tempo nimmt bei Bewegung zur Seite [+] (unten) zu und bei Bewegung zur Seite [–] (oben) ab. Die Rate mit der die Wiedergabegeschwindigkeit geändert wird, wird in der Wiedergabegeschwindigkeit-Anzeige angezeigt.

## Einstellen der Wiedergabegeschwindigkeit ohne Ändern der Tonlage (Master Tempo)

#### **1 Drücken Sie die Taste [MASTER TEMPO].**

Die Taste [**MASTER TEMPO**] und die Anzeige [**MT**] am Hauptgerät-Display leuchten auf.

#### **2 Bewegen Sie den Schieber [TEMPO] vorwärts oder rückwärts.**

Die Tonlage ändert sich nicht, auch wenn die

- Wiedergabegeschwindigkeit mit dem Schieber [**TEMPO**] geändert wird.
- Der Ton wird digital verarbeitet, so dass die Tonqualität abnimmt.
- ! Die Master-Tempoeinstellung bleibt gespeichert, auch wenn der Strom ausgeschaltet wird.

#### Wiedergabe in Reverse

! Wenn die Quantisierung-Funktion eingeschaltet ist, kann eine leichte Verzögerung in der Bedienung dieser Funktion auftreten, um den Beat zu synchronisieren.

#### **1 Berühren Sie [PERFORM].**

#### **2 Tippen Sie auf [REV].**

[**REV**] leuchtet, und die Reverse-Wiedergabe beginnt.

- Wenn Musikdateien in einer Ordnerstruktur aufgenommen sind, können nur Tracks innerhalb der gleichen Kategorie / des gleichen Ordners in Reverse-Richtung abgespielt werden. Beachten Sie auch, dass Reverse-Wiedergabe möglicherweise nicht sofort startet.
- ! Die Richtung, in der die Wiedergabegeschwindigkeit entsprechend der Drehung der Jog-Scheibe zunimmt oder abnimmt ist umgekehrt.
- ! Wenn Operationen, wie Track-Suche und Loop-Wiedergabe während der Reverse-Wiedergabe durchgeführt werden, ist die Scratch-Wiedergabe möglicherweise nicht verfügbar.

# Bedienung der Jog-Scheibe

! Die Oberseite der Jog-Scheibe hat einen integrierten Schalter. Stellen Sie keine Gegenstände die Jog-Scheibe oder setzen Sie sie starker Belastung aus.

! Eindringen von Wasser oder anderen Flüssigkeiten in den Set Fehlfunktionen verursacht werden.

# Umschalten des Jog-Scheiben-Modus

#### **Drücken Sie die Taste [VINYL MODE].**

Der Modus schaltet bei jedem Tastendruck zwischen VINYL und CDJ um.

- ! VINYL-Modus: Wenn die Oberseite der Jog-Scheibe bei der Wiedergabe gedrückt wird, stoppt die Wiedergabe und wenn die Jog-Scheibe jetzt gedreht wird, wird Sound entsprechend der Drehrichtung erzeugt.
- ! CDJ-Modus: Die Wiedergabe stoppt nicht, auch wenn die Oberseite der Jog-Scheibe gedrückt wird. Techniken wie Scratchen können nicht ausgeführt werden.

#### Pitch bend

#### **Während der Wiedergabe wirbeln Sie die Außensektion der Jog-Scheibe, ohne die Oberseite zu berühren.**

Die Wiedergabegeschwindigkeit nimmt zu beim Wirbeln im Uhrzeigersinn und nimmt ab beim Wirbeln gegen den Uhrzeigersinn. Wenn das Wirbeln stoppt, schaltet die Wiedergabe auf normale Geschwindigkeit zurück.

Wenn der Jog-Modus auf den Modus CDJ gestellt ist, kann der gleiche Vorgang durch Wirbeln der Oberseite der Jog-Scheibe ausgeführt werden.

# Scratch

Wenn der Jog-Modus auf VINYL gestellt ist, können Tracks entsprechend der Richtung und Geschwindigkeit abgespielt werden, in der die Jog-Scheibe gewirbelt wird, indem die Oberseite der Jog-Scheibe bei gleichzeitigem Eindrücken gewirbelt wird.

#### **1 Drücken Sie die Taste [VINYL MODE].**

Stellen Sie den Jog-Modus auf VINYL.

#### **2 Während der Wiedergabe drücken Sie die Oberseite der Jog-Scheibe.**

Die Wiedergabe stoppt.

#### **3 Wirbeln Sie die Jog-Scheibe in der gewünschten Richtung und in der gewünschten Geschwindigkeit.**

Der Ton wird entsprechend der Richtung und Geschwindigkeit abgespielt, in der die Jog-Scheibe gewirbelt wird, indem die Oberseite der Jog-Scheibe bei Eindrücken gewirbelt wird.

#### **4 Lassen Sie die Hand von der Oberseite der Jog-**

**Scheibe los.**

Die normale Wiedergabe wird fortgesetzt.

# Frame-Suche

#### **Im Pause-Modus wirbeln Sie die Jog-Scheibe.**

Die Position, bei der der Track pausiert kann in Schritten von 0,5 Frames verschoben werden.

- ! Die geschätzte Zeit für 0,5 Frames beträgt 6,7 ms.
- Die Position wird in Wiedergaberichtung bewegt, wenn die Jog-Scheibe im Uhrzeigersinn gedreht wird; bei Drehung gegen den Uhrzeigersinn erfolgt die Bewegung in die entgegengesetzte Richtung. Die Position bewegt sich je Umdrehung der Jog-Scheibe 1,8 Sekunden.

# Superschnelle Suche

#### **Drehen Sie die Jog-Scheibe, während Sie eine der Tasten [SEARCH** m**,** n**] drücken.**

Der Track wird schnell vorwärts/rückwärts in der Richtung, in der Jog-Scheibe gewirbelt wird, gespult.

- Wenn die Taste [SEARCH <<- In Disgelassen wird, wird diese Funktion aufgehoben.
- ! Wenn Sie das Wirbeln der Jog-Scheibe stoppen, wird die normale Wiedergabe fortgesetzt.
- ! Die schnelle Vorwärts/Reverse-Geschwindigkeit kann entsprechend der Geschwindigkeit justiert, in der die Jog-Scheibe gewirbelt wird.

#### Superschnelle Track-Suche

#### **Drehen Sie die Jog-Scheibe, während Sie eine der Tasten [TRACK SEARCH** o**,** p**] drücken.**

Der Track wird mit hoher Geschwindigkeit in der Richtung vorgefahren, in der die Job-Scheibe gedreht wird.

. . . . . . . .

# Verwenden von **VINYL BRAKE**

#### **1 Tippen Sie auf [VINYL BRAKE].**

! Wenn der Vorrückmodus auf den **CDJ**-Modus gestellt ist, wechselt er in den **VINYL**-Modus.

#### **2 Drücken Sie während der Wiedergabe oben auf die**

#### **Jog-Scheibe oder die [PLAY/PAUSE]-Taste.**

. Die Wiedergabe wird verlangsamt und stoppt.

 $\sim$ 

# <span id="page-21-0"></span>Erweiterte Bedienung

# Einstellung Cue

#### **1 Während der Wiedergabe drücken Sie die Taste [PLAY/PAUSE**  $\blacktriangleright$ **/II].**

Die Wiedergabe wird auf Pause geschaltet.

#### **2 Drücken Sie die Taste [CUE].**

Der Punkt, an dem der Track auf Pause gestellt wird, wird als Cue-Punkt eingestellt.

Die [PLAY/PAUSE>/II]-Anzeige blinkt, und die [CUE]-Anzeige leuchtet. Zu diesem Zeitpunkt wird kein Ton ausgegeben.

! Wenn ein neuer Cue-Punkt gesetzt ist, wird der zuvor gesetzte Cue-Punkt aufgehoben.

Anpassung der Cue-Punkt-Position

-------------------------------

#### **1 Drücken Sie die Tasten [SEARCH** m**,** n**], während beim Cue-Punkt auf Pause geschaltet ist.**

Die Anzeigen [PLAY/PAUSE>/II] und [CUE] blinken.

#### **2 Drücken Sie eine der Tasten [SEARCH ◀◀, ▶▶].**

Der Cue-Punkt kann in Schritten von 0,5 Frames fein justiert werden.

! Der gleiche Vorgang kann auch mit der Jog-Scheibe ausgeführt werden.

#### **3 Drücken Sie die Taste [CUE].**

Die Position, bei der die Taste gedrückt wurde, wird als neuer Cue-Punkt gesetzt.

! Wenn ein neuer Cue-Punkt gesetzt ist, wird der zuvor gesetzte Cue-Punkt aufgehoben.

# Zurückschalten zum Cue Point (Back Cue)

#### **Während der Wiedergabe drücken Sie die Taste [CUE].**

Der Set kehrt sofort zum aktuell eingestellten Cue-Punkt zurück und schaltet dort auf Pause.

Wenn die Taste [PLAY/PAUSE >/II] gedrückt wird, beginnt die Wiedergabe vom Cue-Punkt.

Markieren von Cue Point (Cue Point Sampler)

#### **Halten Sie die Taste [CUE] gedrückt, nachdem Sie zu Cue-Punkt zurückgeschaltet haben.**

Die Wiedergabe startet ab dem gesetzten Cue-Punkt. Die Wiedergabe wird fortgesetzt, während die Taste [**CUE**] gedrückt wird.

Wenn die Taste [PLAY/PAUSE ▶/II] gedrückt wird, während der Cue gesampelt wird, setzt die Wiedergabe fort, auch wenn die Taste [**CUE**] losgelassen wird.

Einstellung von Cue Point während der Wiedergabe (Real Time Cue)

#### **Drücken Sie während der Wiedergabe die Taste [IN/4BEAT (IN ADJUST)] an dem Punkt, wo Sie den Cue-Punkt setzen wollen.**

Der Punkt, an dem die Taste gedrückt wurde, wird als Cue-Punkt eingestellt.

# Einstellung Auto Cue

Wenn ein Track geladen ist oder die Track-Suche ausgeführt wird, wird der stille Abschnitt am Anfang des Tracks übersprungen und der Cue-Punkt wird automatisch an der Stelle unmittelbar vor den Einsetzen des Tons gesetzt.

#### **Berühren Sie [TIME (A. CUE)] länger als 1 Sekunde.** [**A. CUE**] leuchtet.

- ! Wenn Sie [**TIME** (**A. CUE**)] erneut länger als 1 Sekunde berühren und halten, wird Auto Cue auf Aus gesetzt.
- ! Die Auto-Cue-Pegeleinstellung bleibt im Speicher, auch wenn das Gerät ausgeschaltet wird.

# Loops einstellen

Diese Funktion kann verwendet werden, um spezifischen Sektionen wiederholt abzuspielen.

! Wenn die Quantisierung-Funktion eingeschaltet ist, kann eine leichte Verzögerung in der Bedienung dieser Funktion auftreten, um den Beat zu synchronisieren.

#### **1 Während der Wiedergabe drücken Sie die Taste [IN/4BEAT (IN ADJUST)] an dem Punkt, wo die Loop-Wiedergabe starten soll (der Loop-in-Punkt).**

Loop In Point wird eingestellt.

! Dieser Vorgang ist nicht erforderlich, wenn Sie den aktuell eingestellten Cue-Punkt als Loop-in-Punkt eingestellt haben.

#### **2 Drücken Sie die Taste [OUT (OUT ADJUST)] an dem Punkt, wo die Loop-Wiedergabe enden soll (der Loop-out-Punkt).**

Der Loop-Out-Punkt wird automatisch eingestellt, und die Loop-Wiedergabe beginnt.

# Feinjustieren des Loop-in-Punkt (Loop-in-Justierung)

#### **1 Während der Loop-Wiedergabe drücken Sie die Taste [IN/4BEAT (IN ADJUST)].**

Die Taste [**IN/4BEAT** (**IN ADJUST**)] beginnt schnell zu blinken, und die Taste [**OUT** (**OUT ADJUST**)] schaltet aus.

Die Zeit des Loop-in-Punkts wird auf dem Hauptgerät-Display angezeigt.

#### **2 Drücken Sie eine der Tasten [SEARCH ◀◀, ▶▶].**

- Der Loop-in-Punkt kann in Schritten von 0,5 Frames justiert werden. ! Der gleiche Vorgang kann auch mit der Jog-Scheibe ausgeführt werden.
- Der Loop-in-Punkt kann in Schritten von ±30 Frames justiert werden.
- ! Der Loop-in-Punkt kann nicht an einem einem Punkt nach dem Loop-out-Punkt gesetzt werden.

#### **3 Drücken Sie die Taste [IN/4BEAT (IN ADJUST)].**

Loop-Wiedergabe wird fortgesetzt.

! Normale Loop-Wiedergabe wird auch fortgesetzt wenn länger als 10 Sekunden keine Bedienung vorgenommen wird.

# Feinjustieren des Loop-out-Punkt (Loop-out-Justierung)

#### **1 Während der Loop-Wiedergabe drücken Sie die Taste [OUT (OUT ADJUST)].**

Die Taste [**OUT** (**OUT ADJUST**)] beginnt schnell zu blinken, und die Taste [**IN/4BEAT** (**IN ADJUST**)] schaltet aus.

<span id="page-22-0"></span>Die Zeit des Loop-out-Punkts wird auf dem Hauptgerät-Display angezeigt.

#### **2 Drücken Sie eine der Tasten [SEARCH ←←, ▶▶].**

- Der Loop-out-Punkt kann in Schritten von 0,5 Frames justiert werden. ! Der gleiche Vorgang kann auch mit der Jog-Scheibe ausgeführt
- werden.
- ! Der Loop-out-Punkt kann nicht an einem einem Punkt vor dem Loopin-Punkt gesetzt werden.

#### **3 Drücken Sie die Taste [OUT (OUT ADJUST)].**

- Loop-Wiedergabe wird fortgesetzt.
- ! Normale Loop-Wiedergabe wird auch fortgesetzt wenn länger als 10 Sekunden keine Bedienung vorgenommen wird.

# Abbrechen der Loop-Wiedergabe (Loop Exit)

#### **Während der Loop-Wiedergabe drücken Sie die Taste [RELOOP/EXIT].**

Die Wiedergabe wird nach dem Loop Out Point fortgesetzt, ohne zum Loop In Point zurückzukehren.

Zurückkehren zur Loop-Wiedergabe (Reloop)

#### **Nach dem Abbrechen der Loop-Wiedergabe drücken Sie die Taste [RELOOP/EXIT] während der Wiedergabe.**

Die Wiedergabe schaltet zum vorher eingestellten Loop In Point zurück, und die Loop-Wiedergabe wird fortgesetzt. 

Automatische Einstellung von Loop basierend auf dem Tempo des Tracks (Auto Beat Loop)

Ein Loop mit der festgelegten Anzahl der Beats wird eingestellt, und die Loop-Wiedergabe beginnt.

#### **1 Berühren Sie [PERFORM].**

#### **2 Tippen Sie während der Wiedergabe auf die Beatzahl für [BEAT LOOP].**

Die Loop-Wiedergabe startet mit dem ausgewählten Beat.

- ! Wenn ein noch nicht analysierter Track spielt, wird der Loop entsprechend der BPM des Tracks gesetzt.
- ! Wenn der BPM des Tracks nicht erkannt werden kann wird BPM auf 130 gesetzt.

#### 4 Beat Loop

#### **Drücken Sie während der Wiedergabe die Taste [IN/4BEAT (IN ADJUST)] länger als 1 Sekunde.**

Ein Loop von 4 Beats beginnend mit dem Punkt, bei dem die Taste gedrückt wurde, wird automatisch entsprechen zu BPM des aktuell spielenden Tracks gesetzt, und die Loop-Wiedergabe startet.

! Wenn der BPM des Tracks nicht erkannt werden kann wird BPM auf 130 gesetzt.

# Schneiden von Loops (Loop Cut)

#### **Berühren Sie [LOOP 1/2X] während der Loop-Wiedergabe.**

Die Loop-Wiedergabezeit wird mit jeder Berührung der Sensortaste halbiert.

# Erweitern von Loops (Loop Verdoppelung)

**Berühren Sie [LOOP 2X] während der Loop-Wiedergabe.** Die Loop-Wiedergabezeit wird mit jeder Berührung der Sensortaste verdoppelt.

# Verwendung aktiviert Loops

#### **Laden Sie einen Track, für den ein aktiver Loop mit rekordbox gesetzt ist.**

Ein gespeicherter Loop kann in rekordbox als aktiver Loop gesetzt werden.

Der gesetzte aktive Loop-Punkt wird mit einer roten Linie auf der Wellenform-Anzeige wie unten gezeigt angezeigt.

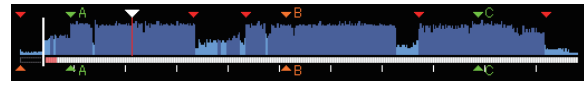

Wenn der Set-Punkt erreicht ist, wird der Loop wird automatisch eingestellt, und die Loop-Wiedergabe beginnt.

# Notfall-Loops

Bei diesem Gerät wird ein 4-Beat-Loop automatisch gesetzt, um Unterbrechung des Sounds zu verhindern, wenn ein Track nicht länger spielen kann.

! DJ-Wiedergabe wird bei Notfall-Looping beschränkt. Zum Abbrechen des Notfall-Loopings laden Sie den nächsten Track.

# Einstellen von Hot Cue

---------------------------

Wenn ein Hot Cue gesetzt ist, kann dieser Punkt aufgerufen und sofort abgespielt werden. Pro Musik-Track können bis zu 3 Hot Cues eingestellt werden.

! Wenn die Quantisierung-Funktion eingeschaltet ist, kann eine leichte Verzögerung in der Bedienung dieser Funktion auftreten, um den Beat zu synchronisieren.

#### **1 Berühren Sie [PERFORM].**

# **2 Berühren Sie [HOT CUE (REC)].**

Dies wechselt den Aufnahmemodus von Hot Cue . [**HOT CUE** (**A,B,C**)] leuchtet rot.

#### **3 Berühren Sie [HOT CUE (A,B,C)] an jeder beliebigen in Hot Cue während der Wiedergabe oder Pause eingestellten Position.**

Die berührte Position wird auf den Hot Cue eingestellt und [**HOT CUE** (**A,B,C**)] beginnt zu blinken.

Während der Loop-Wiedergabe wird Loop als Hot Cue Bank registriert.

Die Richtung der Wiedergabe wird nicht für Hot Cues aufgenommen.

Während der Hot-Cue aufgenommen wird, ist es nicht möglich, andere Hot Cues aufzunehmen, Cue-Punkte zu setzen, schnellen Suchlauf in Vorwärts- oder Reverse-Richtung auszuführen oder Scratch Play auszuführen.

! Wenn ein Hot Cue während Scratch-Wiedergabe gesetzt wird, kann die Wiedergabe kurzzeitig stoppen.

\_\_\_\_\_\_\_\_\_\_\_\_\_\_\_\_\_\_\_\_\_\_\_\_\_\_\_\_\_\_\_\_\_\_\_\_\_\_

#### **4 Berühren Sie [HOT CUE (REC)].**

Dies bricht den Aufnahmemodus des Hot Cue ab und kehrt zum Wiedergabemodus zurück.

# Spielen von Hot Cues

#### **1 Berühren Sie [PERFORM].**

#### <span id="page-23-0"></span>**2 Wechselt zum Hot-Cue-Wiedergabemodus.**

Wenn sich der Modus im Aufnahmemodus des Hot Cue befindet, berühren Sie [**HOT CUE**(**REC**)]. Wenn sich der Modus im Aufrufmodus des Hot Cue befindet, berühren Sie [**HOT CUE**(**CALL**)].

#### **3 Berühren Sie ein [HOT CUE (A,B,C)] während Wiedergabe oder Pause.**

Der gespeicherte Hot Cue wird aufgerufen und die Wiedergabe startet.

- ! Die Informationen der in [**HOT CUE** (**A,B,C**)] gespeicherten Loop-Wiedergabe unterscheiden sich von der über [**IN/4BEAT** (**IN ADJUST**)] oder [**OUT** (**OUT ADJUST**)] festgelegten Loop-Wiedergabe.
- ! Die Loop-Wiedergabe kann mit der [**RELOOP/EXIT**]-Taste nach Aufruf des in [**HOT CUE** (**A,B,C**)] gespeicherten Loop abgebrochen, der Loop-in-Punkt kann über die Taste [**IN/4BEAT** (**IN ADJUST**)], der Loop-out-Punkt kann über die Taste [**OUT** (**OUT ADJUST**)] angepasst werden. Nach der Einstellung werden die in [**HOT CUE**(**A,B,C**)] gespeicherten Informationen geändert.

#### **Über die Farbe von HOT CUE (A,B,C)**

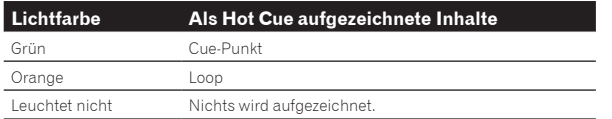

Aufrufen von Hot Cues

\_\_\_\_\_\_\_\_\_\_\_\_\_\_\_\_\_\_\_\_\_

#### **1 Laden Sie den Track, dessen Hot Cue Sie aufrufen wollen.**

#### **2 Berühren Sie [PERFORM].**

#### **3 Berühren Sie [HOT CUE (CALL)].**

[**HOT CUE** (**A,B,C**)] Hot Cue-Aufnahme beginnt zu blinken und wechselt zum Hot Cue-Aufrufmodus.

#### **4 Berühren Sie den [HOT CUE (A,B,C)], den Sie Hot Cue nennen möchten.**

Der Hot Cue wird aufgerufen und [**HOT CUE**(**A,B,C**)] leuchtet grün oder orange.

- ! Wenn Sie Hot Cue nicht aufrufen möchten, drücken Sie [**HOT CUE** (**CALL**)], ohne [**HOT CUE**(**A,B,C**)] zu drücken. Die Leuchte erlischt, wenn Hot Cueing nicht aufgerufen wird.
- ! Wenn der Aufrufmodus von Hot Cue versehentlich abgebrochen wird, berühren Sie noch einmal [**HOT CUE** (**CALL**)].
- ! rekordbox kann vorgegeben werden, so dass Hot Cues automatisch aufgerufen werden, wenn Tracks geladen werden.
- ! " " wird in der Trackliste bei Tracks angezeigt, für die die Hot Cue-Automatik beim Laden eingerichtet ist.

#### Abbrechen des Hot Cue Aufrufmodus

Führen Sie eines der Verfahren unten aus, um den Hot Cue Aufrufmodus abzubrechen.

- Aufrufen von Hot Cues A, B und C.
- ! Berühren Sie [**HOT CUE** (**CALL**)].

# Speichern von Cue- oder Loop-Punkten

#### **1 Sie können einen vorher eingestellten Cue Point oder Loop Point speichern.**

#### **2 Berühren Sie [MEMORY (DELETE)].**

[ **MEMORY**] wird auf dem Display der Haupteinheit mehrere Sekunden lang angezeigt, und dann wird die Punkt-Information auf dem USB-Gerät gespeichert.

Gespeicherte Cue- und Loop-Punkte werden mit [▼] oben in der Wellenform-Anzeige angezeigt.

! Tippen Sie zum Speichern der Loop-Punkte während der Loop-Wiedergabe auf [**MEMORY**].

\_\_\_\_\_\_\_\_\_\_\_\_\_\_\_\_\_\_\_\_\_\_\_\_\_\_\_\_\_\_\_\_\_\_\_

# Aufrufen gespeicherter Cue- oder Loop-Punkte

#### **1 Laden Sie den Track, dessen Cue- oder Loop-Punkte Sie aufrufen wollen.**

#### **2 Berühren Sie [CUE/LOOPCALL**c**] oder**   $ICUE/LOOPCALL$ **.**

Berühren Sie zum Aufrufen eines Punkts vor der aktuellen Wiedergabeposition [**CUE/LOOPCALL**<]. Berühren Sie zum Aufrufen eines Punkts nach der aktuellen Wiedergabeposition [**CUE/LOOP CALL**d].

Der Track geht mit Cue zum aufgerufenen Punkt und schaltet auf Pause. ! Wenn mehrere Punkte gespeichert sind, wird bei jedem

- Tastendruck ein anderer Punkt aufgerufen. ! Als aktive Loops eingestellte Loops können auch als per rekord-
- box gespeicherte Loops aufgerufen werden.
- ! Wenn zum genannten Punkt von rekordbox ein Kommentar festgelegt wurde, wird dieser in dem Bereich eingeblendet, wo der Trackname angezeigt wird.

#### **3** Berühren Sie [PLAY/PAUSE▶/Ⅱ].

Normale oder Loop-Wiedergabe beginnt mit dem aufgerufenen Punkt.

# Löschen gespeicherter Cue- oder Loop-Punkte

#### **1 Laden Sie den Track, der die Cue- oder Loop-Punkte enthält, die Sie löschen wollen.**

#### **2 Berühren Sie zum Aufrufen des zu löschenden Punktes [CUE/LOOPCALL<|] oder [CUE/LOOPCALL▶].**

Der Track geht mit Cue zum aufgerufenen Punkt und schaltet auf Pause.

! Wenn mehrere Punkte gespeichert sind, wird beim Antippen der Tasten [CUE/LOOP CALL ◀] oder [CUE/LOOP CALL ▶] ein jeweils anderer Punkt abgerufen.

#### **3 Berühren und halten Sie [MEMORY (DELETE)] länger als 1 Sekunde.**

[ **DELETE**] wird auf dem Hauptgerät-Display angezeigt, und dann wird die gewählte Punktinformation gelöscht.

! Wenn ein als aktiver Loops eingestellter gespeicherter Loop gelöscht wird, wird der aktive Loop ebenfalls gelöscht.

# Setzen des Cue-Punkts für Auto-Cueing

Der Cue-Punkt, der als Auto-Cue gesetzt werden soll, kann auf eine der folgenden Weisen gewählt werden.

#### **Einstellen des Cue-Punkts nach dem Schalldruckpegel, der als stille Sektion identifiziert wurde (8 Ebenen)**

–36 dB, –42 dB, –48 dB, –54 dB, –60 dB, –66 dB, –72 dB und –78 dB

#### **Automatisches Einstellen von gespeicherten Cues als Cue-Punkte**

Der in [**MEMORY**] gespeicherte Cue-Punkt, der dem Anfang des Tracks am nächsten ist, wird als Cue-Punkt für Auto-Cueing eingestellt.

! Wenn [**MEMORY**] eingestellt ist, leuchtet [**A. CUE**] am Hauptgerät-Display in Weiß.

Die Einstellung des Cue-Punkts für Auto-Cueing kann auf eine der folgenden Weisen geändert werden.

#### **1 Berühren Sie [MENU (UTILITY)] länger als 1 Sekunde.** Die [**UTILITY**]-Bildschirm wird angezeigt.

<span id="page-24-0"></span>**2 Drehen Sie den Drehregler, und drücken Sie ihn dann.** Wählen Sie [**AUTO CUE LEVEL**].

**3 Drehen Sie den Drehregler, und drücken Sie ihn dann.** Wählen Sie den Schalldruckpegel oder [**MEMORY**].

# Verwendung des Slip-Modus

Wenn der Slip-Modus aktiviert ist, wird die normale Wiedergabe mit dem originalen Rhythmus im Hintergrund fortgesetzt, wenn in den Modi Pause (Schallplatte), Scratching, Loop-Wiedergabe oder Reverse-Wiedergabe. Wenn der Slip-Modus abgebrochen wird, wird die normale Wiedergabe von dem Punkt fortgesetzt, der erreicht war, wo der Slip-Modus abgebrochen wurde.

! Wenn die Quantisierung-Funktion eingeschaltet ist, kann eine leichte Verzögerung in der Bedienung dieser Funktion auftreten, um den Beat zu synchronisieren.

(Nur Slip Beat Loop, Slip Reverse und Slip Hot Cue)

#### **Bildschirmanzeige im Slip-Modus (Auftrittsbildschirm)**

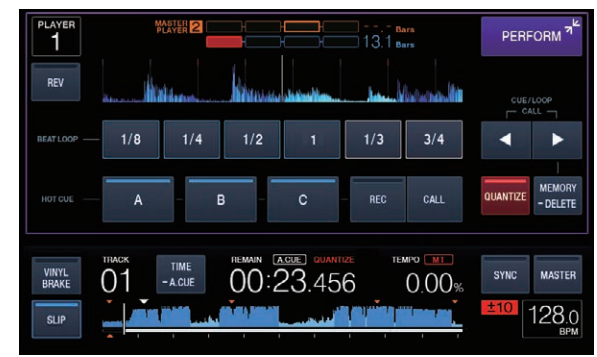

! Im Slip-Modus leuchtet [**SLIP**] unten links am Bildschirm blau.

--------------

#### Slip Pausebetrieb

#### **1 Drücken Sie die Taste [VINYL MODE].**

- Stellen Sie den Jog-Modus auf VINYL.
	- = *Umschalten des Jog-Scheiben-Modus* (S.20)

#### **2 Berühren Sie [SLIP].**

Der Modus schaltet auf den Slip-Modus um.

#### **3 Während der Wiedergabe drücken Sie die Taste [PLAY/PAUSE**  $\blacktriangleright$ **/II].**

Die normale Wiedergabe wird auch im Pause-Modus im Hintergrund fortgesetzt.

#### **4 Drücken Sie die Taste [PLAY/PAUSE** f**] zum Abbrechen des Pause-Modus.**

- ! Wird die Slip-Pose abgebrochen, wird die im Hintergrund spielende normale Wiedergabe fortgesetzt.
- Slip-Scratching

# **1 Drücken Sie die Taste [VINYL MODE].**

#### Stellen Sie den Jog-Modus auf VINYL.

= *Umschalten des Jog-Scheiben-Modus* (S.20)

#### **2 Berühren Sie [SLIP].**

Der Modus schaltet auf den Slip-Modus um.

#### **3 Während der Wiedergabe drücken Sie die Oberseite der Jog-Scheibe.**

Der Scratch-Wiedergabemodus ist eingestellt.

Die normale Wiedergabe wird auch bei Scratching im Hintergrund fortgesetzt.

#### **4 Lassen Sie die Hand von der Oberseite der Jog-Scheibe los.**

Die im Hintergrund spielende normale Wiedergabe wird fortgesetzt.

# Slip Looping

#### **1 Berühren Sie [SLIP].**

Der Modus schaltet auf den Slip-Modus um.

#### **2 Drücken Sie die [IN/4BEAT (IN ADJUST)]-Taste und drücken Sie dann die [OUT (OUT ADJUST)]-Taste.**

Die Loop-Wiedergabe beginnt.

Die normale Wiedergabe wird auch bei Loop-Wiedergabe im Hintergrund fortgesetzt.

- ! Schleifen von über 8 Sekunden Länge können nicht eingestellt werden.
- ! Der gleiche Vorgang wird ausgeführt, wenn die Taste [**IN/4BEAT** (**IN ADJUST**)] länger als 1 Sekunde lang gedrückt wird und ein Loop eingestellt ist.

#### **3 Drücken Sie die Taste [RELOOP/EXIT].**

\_\_\_\_\_\_\_\_\_\_\_\_\_\_\_\_\_\_\_\_\_\_\_\_\_\_\_\_\_\_

Das Looping wird abgebrochen, und die im Hintergrund spielende normale Wiedergabe wird fortgesetzt.

# Slip Beat Looping

#### **1 Berühren Sie [SLIP].**

Der Modus schaltet auf den Slip-Modus um.

#### **2 Berühren Sie [PERFORM].**

#### **3 Tippen und halten Sie den in [BEAT LOOP] ausgewählten Beat.**

Der Loop wird automatisch eingestellt, und die Loop-Wiedergabe beginnt.

Die normale Wiedergabe wird bei Loop-Wiedergabe im Hintergrund fortgesetzt.

#### **4 Lassen Sie [BEAT LOOP] los.**

Die im Hintergrund spielende normale Wiedergabe wird fortgesetzt.

#### **5 Drücken Sie die [RELOOP/EXIT]-Taste.**

Der letzte eingestellte Loop wird abgespielt, und der Slip-Loop-Modus wird eingestellt.

! Wenn das Slip-Beat-Looping abgebrochen wird, nachdem ein anderer Beat ohne Loslassen von [**BEAT LOOP**] ausgewählt wurde, wird der (während der Wiedergabe) zuerst gesetzte Loop mit der [**RELOOP/EXIT**]-Taste aufgerufen.

<u>\_\_\_\_\_\_\_\_\_\_\_\_\_\_\_\_\_\_\_\_\_\_\_\_\_\_\_</u>

#### Slip Reverse

#### **1 Berühren Sie [SLIP].**

Der Modus schaltet auf den Slip-Modus um.

#### **2 Berühren Sie [PERFORM].**

#### **3 Tippen Sie auf [REV].**

[**REV**] leuchtet, und die Reverse-Wiedergabe beginnt. Die normale Wiedergabe wird auch bei Reverse-Wiedergabe im Hintergrund fortgesetzt.

- ! Die Slip-Reverse-Wiedergabe wird automatisch nach Ablauf von 8 Beats ab der Position, an der auf [**REV**] getippt wurde, abgebrochen. Die im Hintergrund spielende normale Wiedergabe wird fortgesetzt.
- Wenn erneut auf [REV] getippt wird, bevor 8 Beats vergangen sind, wird die Slip-Reverse-Wiedergabe abgebrochen und die normale Wiedergabe des im Hintergrund spielenden Tons fortgesetzt.

**Contract Contract Street** 

# <span id="page-25-0"></span>Slip Hot Cue

#### **1 Berühren Sie [SLIP].**

Der Modus schaltet auf den Slip-Modus um.

#### **2 Berühren Sie [PERFORM].**

#### **3 Berühren und halten Sie einen von [HOT CUE (A,B,C)].**

Hot Cueing beginnt.

Normale Wiedergabe des im Hintergrund laufenden Tons wird auch während der Berührung von [**HOT CUE** (**A,B,C**)] fortgesetzt.

! Bei dem Punkt 4 Beats nach dem Beginn des Hot Cueing wird der Slip Hot Cue-Modus automatisch aufgehoben, und die normale Wiedergabe des im Hintergrund spielenden Tons fortgesetzt.

#### **4 Lösen Sie Ihren Finger von [HOT CUE (A,B,C)].**

Normale Wiedergabe des im Hintergrund laufenden Tons wird bei Lösen des Fingers von [**HOT CUE** (**A,B,C**)] fortgesetzt, bevor 4 Beats ab der Startposition des Hot Cue verstrichen sind.

# Abbrechen des Slip-Modus

**Berühren Sie [SLIP] im Slip-Modus.**

Der Slip-Modus wird aufgehoben.

! Der Slip-Modus wird auch aufgehoben, wenn ein neuer Track geladen wird.

# Wiedergabe ab der auf der Wellenform-Anzeige berührten Position

Tippen Sie mit dem Finger auf die Wellenform-Anzeige, um die Audiodaten ab der berührten Position problemlos abzuspielen. Bewegen Sie Ihren Finger während der Berührung der Wellenform-Anzeige, um schnell an die gewünschte Position zu wechseln.

Sie können nur in folgenden Situationen durch Berühren der Wellenform-Anzeige eine Track-Suche durchführen.

- Im Pause-Modus
- ! Während die Jog-Scheibe gedrückt gehalten wird, bei auf VINYL gestelltem Job-Modus

#### **Berühren Sie die Wellenform-Anzeige während der Pause.**

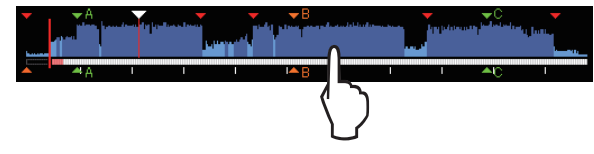

Die aktuelle Wiedergabeposition in der Abspieladresse-Anzeige wechselt zum berührten Punkt.

! Wenn Sie Ihren Finger schnell bewegen, wird die Abspieladresse-Anzeige möglicherweise nicht richtig angezeigt.

# Verwendung der Beat-Sync-Funktion

Wenn Beat Sync aktiviert ist, können BPM und die Beat-Position von auf diesem Gerät gespielten Tracks automatisch mit dem über PRO DJ LINK angeschlossenen DJ-Player synchronisiert werden, der als Sync-Master eingestellt ist.

! Die Beat-Sync-Funktion arbeitet nicht bei Tracks, die nicht mit rekordbox analysiert wurden.

#### **1 Berühren Sie zur Nutzung des Sync-Masters [BEAT SYNC MASTER] des DJ-Players.**

Stellen Sie den DJ-Player ein, der als Sync-Master verwendet werden soll.

Wenn die Beat-Sync-Funktion aktiviert ist, wechselt die BPM-Anzeige an dem als Sync-Master eingestellten DJ-Player auf Orange.

rekordbox kann auch als Sync-Master eingestellt werden. — Informationen zur Einstellung von rekordbox auf den Sync-Master finden Sie in der rekordbox (Mac/ Windows)-Bedienungsanleitung.

#### **2 Berühren Sie [BEAT SYNC].**

Der BPM und Beat-Position des aktuell spielenden Tracks werden mit dem Sync-Master synchronisiert.

! Während der Synchronisation ist Temporegelung mit dem Tempo-Schieber deaktiviert, und die Wiedergabegeschwindigkeit-Anzeige schaltet auf die BPM-Anzeige des Tempos-Schieber um, die grau dargestellt wird.

## Ändern des als Sync-Master eingestellten DJ-Players

Der Sync-Master kann auf einen anderen über PRO DJ LINK angeschlossenen DJ-Player umgestellt werden, wie unten beschrieben.

- Ändern oder Pausieren Sie den Track auf dem als Sync-Master eingestellten DJ-Player.
- ! Tippen Sie auf [**BEAT SYNC MASTER**] des als Sync-Master eingestellten DJ-Players.
- ! Tippen Sie auf [**BEAT SYNC MASTER**] des nicht als Sync-Master eingestellten DJ-Players.

Beginn der Wiedergabe ab der gleichen Wiedergabeposition wie der im als Sync-Master eingestellten DJ-Player geladene Track

Sie können die Wiedergabe ab dem gleichen Wiedergabepunkt wie der im als Sync-Master eingestellten DJ-Player geladene Track beginnen, indem Sie den nicht als Sync-Master eingestellten DJ-Player benutzen. Verwenden Sie dazu eines der folgenden Verfahren.

- Laden Sie den im als Sync-Master eingestellten DJ-Player geladenen Track in den nicht als Sync-Master eingestellten DJ-Player, während die Beat-Sync-Funktion eingeschaltet ist.
- ! Tippen Sie länger als 1 Sekunde auf [**BEAT SYNC**] des nicht als Sync-Master eingestellten DJ-Players, während die Beat-Sync-Funktion eingeschaltet ist.

#### \_\_\_\_\_\_\_\_\_\_\_\_\_\_\_\_\_\_\_\_\_\_\_\_\_\_\_\_\_ Abbrechen der Synchronisation

#### **Berühren Sie [BEAT SYNC].**

- ! Wenn das synchronisierte Spieltempo (BPM) und das Tempo der Schieber-Position (BPM) nicht übereinstimmen, wird das synchronisierte Spieltempo bewahrt und die Temporegelung mit dem Tempo-Schieber bleibt deaktiviert. Normaler Betrieb wird wieder hergestellt, wenn die Position des Tempo-Schieber zur synchronisierten Spieltempo-Position bewegt wird.
- ! Wird die Tonhöhe mit dem nicht als Sync-Master festgelegten DJ-Player verändert, wird die Synchronisation abgebrochen und [**BEAT SYNC**] blinkt.

# Einstellen des Beatgrid

Die vergrößerte Wellenform zeigt das Beatgrid mit roten Linien. Das Beatgrid kann über das folgende Verfahren angepasst werden.

#### **1 Drücken Sie den Drehregler mindestens 1 Sekunde lang.**

Der Modus wechselt zu [**GRID ADJUST**].

#### **2 Wenn der Drehregler gedreht wird, wird das Beatgrid justiert.**

Sie können eine Anpassung über den Menübildschirm vornehmen, indem Sie auf [**MENU (UTILITY)**] tippen.

- <span id="page-26-0"></span>[RESET]: Setzt das justierte Beatgrid zurück.
- ! [**SNAP GRID (CUE)**]: Bewegt den ersten Beat zu dem aktuell eingestellten Cue.
- [SHIFT GRID]: Reflektiert die bei der Synchronisation justierten Ergebnisse (Pitch-Bend usw.) auf dem Beatgrid.

#### **3 Drücken Sie den Drehregler mindestens 1 Sekunde lang.**

Kehren Sie zum [**ZOOM**]-Modus zurück.

# Betrieb des XDJ-700 in Kombination mit anderen Geräten

Bei Anschluss über LAN-Kabel an einen DJ-Mixer von Pioneer DJ können Bedienungen wie Starten der Wiedergabe auf diesem Gerät über den Fader des DJ-Mixers gesteuert werden.

- ! Verbinden Sie diese Einheit im Voraus mit einem DJ-Mixer von Pioneer DJ. Anweisungen zum Anschließen finden Sie unter *Anschlüsse* auf Seite 9.
- ! Einzelheiten zu den Player-Nummer-Einstellungen siehe *Anschließen an einen Mixer, der nur einen LAN-Anschluss hat* auf Seite 10.
- ! Siehe auch Beschreibung der Fader-Start-Funktion, die in der Bedienungsanleitung des DJ-Mixers von Pioneer DJ enthalten ist.

# Starten Sie die Wiedergabe mit dem Fader eines DJ-Mixers (Fader Start)

#### **1 Verbinden Sie diese Einheit und einen DJ-Mixer von Pioneer DJ mit einem LAN-Kabel.**

Anweisungen zum Anschließen finden Sie in *Basic-Stil* auf Seite 9.

#### **2 Schalten Sie die Fader-Start-Funktion des DJ-Mixers ein.**

**3 Stellen Sie Cues auf diesem Gerät ein.**

#### **4 Bewegen Sie den Kanal-Fader oder Cross-Fader des DJ-Mixers.**

Der Pause-Modus dieses Geräts wird aufgehoben, und der Track wird sofort abgespielt.

! Wenn der Kanal-Fader oder Cross-Fader auf die Ausgangsposition zurückgestellt wird, wird die Wiedergabe mit Cue zurück zu dem Cue-Punkt gestellt, und der Pause-Modus wird eingestellt (Back Cue).

# Durchsuchen von Tracks

Die verschiedenen Geräte und die rekordbox-Bibliothek auf dem angeschlossenen Computer können durchsucht werden, um eine Liste der Track anzuzeigen.

! Wenn ein USB-Gerät, das keine rekordbox-Bibliothek-Information enthält, durchsucht wird, werden die Ordner und Tracks (Musikdatei) in einer Liste mit einer Baumstruktur angezeigt.

# Umschalten auf den Durchsuchen-Bildschirm

#### **Berühren Sie die Sensortaste entsprechend dem Medium.**

Dies zeigt die Liste der Inhalte jeder Quelle.

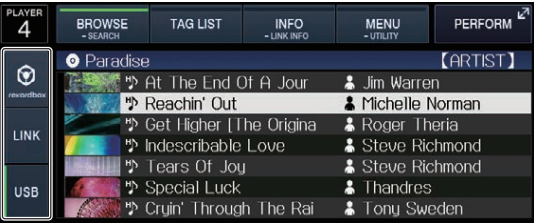

- ! [**USB**]: Zeigt Musikdateien auf dem angeschlossenen USB-Gerät oder mobilen Gerät an, auf dem rekordbox installiert ist.
- ! [**LINK**]: Zeigt Musikdateien auf anderen DJ-Playern an.
- [rekordbox]: Zeigt Musikdateien in rekordbox an.
- ! Wenn während der Anzeige des Browser-Bildschirms [**BROWSE (SEARCH)**] berührt wird, schließt sich der Browser-Bildschirm und wechselt zum normalen Wiedergabebildschirm. Wenn Sie [**BROWSE (SEARCH)**] erneut berühren, öffnet sich der letzte Browser-Bildschirm.

# Beschreibung des Bildschirms

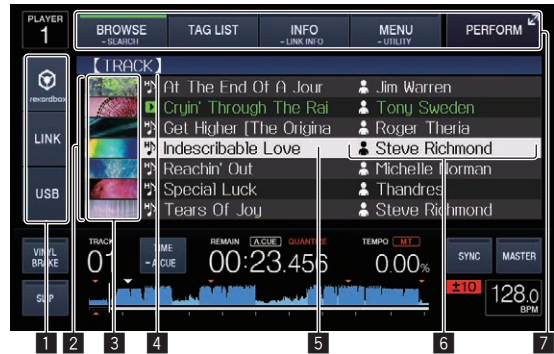

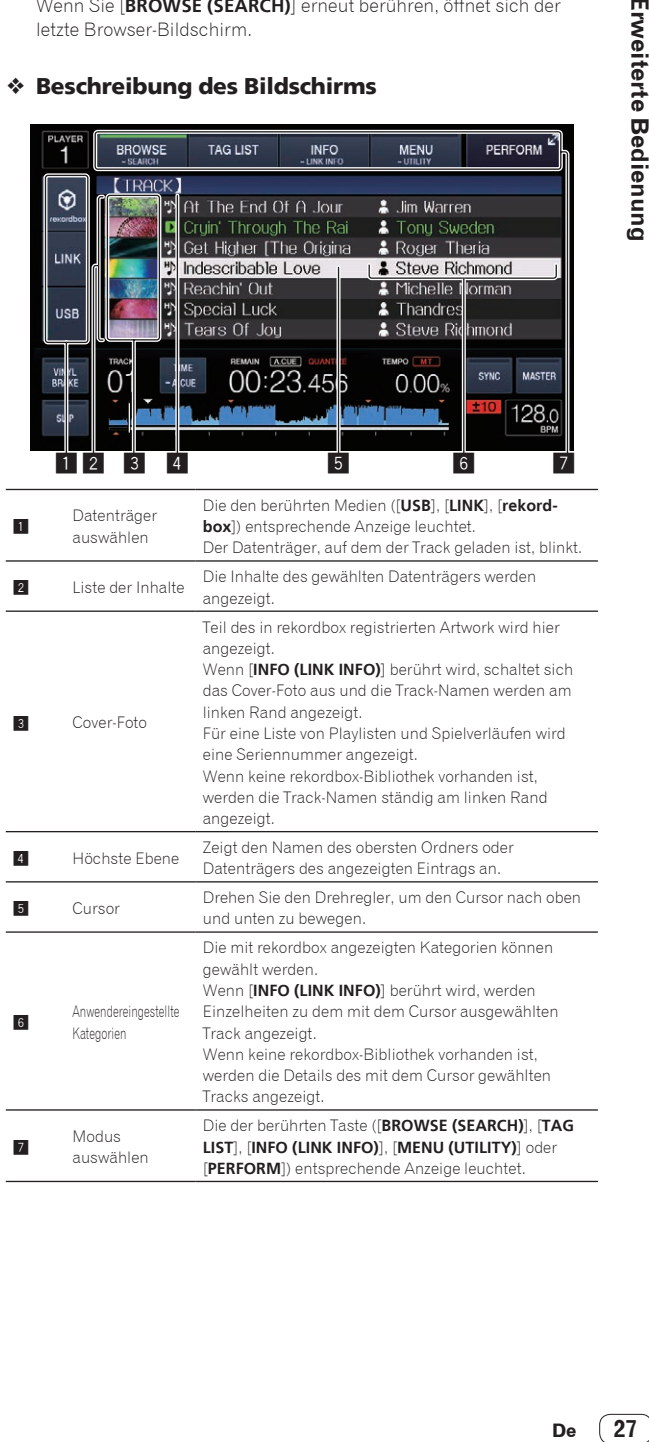

# <span id="page-27-0"></span>Grundlegende Bedienungen im Durchsuchen-Bildschirm

#### Auswählen von Einträgen

**1 Rufen Sie den Durchsuchen-Bildschirm auf.** = *Umschalten auf den Durchsuchen-Bildschirm* (S.27)

#### **2 Drehen Sie den Drehregler, um einen Eintrag zu wählen.**

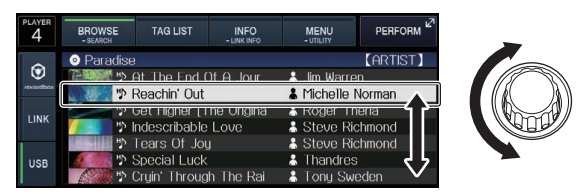

Die Sprung-Funktion kann verwendet werden, indem der Drehregler länger als 1 Sekunde lang gedrückt wird.

= *Suchen mit der Sprung-Funktion* (S.28)

#### **3 Drücken Sie den Drehregler zur Eingabe des Eintrags.**

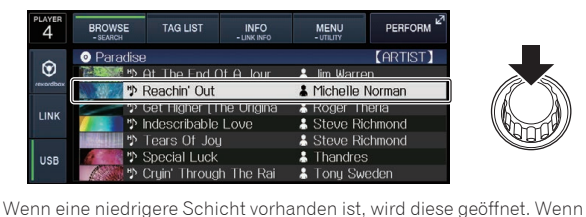

ein Menü usw. angezeigt wird, wird der gewählte Eintrags eingegeben. Wenn der Drehregler gedrückt wird, während der Cursor auf einen Track gesetzt ist, wird dieser Track in diesem Gerät geladen.

#### Zurückgehen zu einer höheren Schicht

#### **Drücken Sie die [BACK]-Taste, während der Browser-Bildschirm angezeigt wird.**

Der Bildschirm schaltet auf die höhere Ebene zurück.

- ! Wenn die [**BACK**]-Taste länger als 1 Sekunde gedrückt oder das durchsuchte Medium berührt wird, bewegt sich die Anzeige auf die oberste Ebene.
- Zum Wiedergaben eines Tracks auf einem USB-Gerät oder eines Tracks in der rekordbox-Bibliothek auf einem Computer oder mobilen Gerät kann die unten aufgeführte Information betrachtet werden, indem die [**BACK**]-Taste auf der höchsten Ebene gedrückt wird.
	- Wenn keine rekordbox-Bibliothek-Information auf dem USB-Gerät vorhanden ist: Der freie und belegte Platz des Geräts
	- Wenn keine rekordbox-Bibliothek-Information auf dem USB-Gerät vorhanden ist: Der freie und belegte Platz auf dem Datenträger, ebenso wie die Anzahl von Tracks, Anzahl von Playlisten und letzte Modifikationsdaten in der Bibliothek-Information
	- rekordbox auf einem Computer oder mobilen Gerät: Die Anzahl der Tracks und Playlisten in der Bibliothek-Information

# Andere Durchsuchen-Bedienungen

# Neu-Anordnen von Tracks (Sortieren-Menü)

Beim Durchsuchen kann das Sortieren-Menü verwendet werden, um die Reihenfolge der Tracks zu ändern.

- ! Diese Funktion arbeitet nur in den folgenden Fällen:
- Beim Durchsuchen der rekordbox-Bibliothek auf einem Computer oder mobilen Gerät

— Beim Durchsuchen der rekordbox-Bibliothek auf einem USB-Gerät

#### **1 Zeigen Sie die rekordbox-Bibliothek an.**

- = *Abspielen von Datenträgern, die an diesem Gerät angeschlossen oder eingesetzt sind* (S.18)
- = *Abspielen von Musikdateien auf in anderen DJ-Playern* (S.19)
- Abspielen der rekordbox-Bibliothek auf einem Computer oder mobi*len Gerät* (S.19)

#### **2 Wenn die Liste der Tracks angezeigt wird, berühren Sie [MENU (UTILITY)].**

Das Sortieren-Menü erscheint auf dem Bildschirm.

#### **3 Verwenden Sie den Drehregler zur Auswahl und Eingabe des Sortieren-Eintrags.**

Die Tracks auf der Liste werden entsprechend dem gewählten Eintrag sortiert.

! Die Sortieren-Elemente, die im Sortieren-Menü angezeigt werden, können in den rekordbox-Einstellungen geändert werden. Die rekordbox-Bibliothek auf dem USB-Gerät wird reflektiert, sobald sie nach dem Ändern der Einstellungen erneut exportiert wird.

#### Suchen nach Tracks

# ! Diese Funktion arbeitet nur in den folgenden Fällen:

- Beim Durchsuchen der rekordbox-Bibliothek auf einem Computer oder mobilen Gerät
- Beim Durchsuchen der rekordbox-Bibliothek auf einem USB-Gerät

#### Suchen mit der [**SEARCH**]-Kategorie

Im Bibliothek-Durchsuchen-Modus können Tracks zum Verwenden der [**SEARCH**]-Kategorie gesucht werden.

#### **1 Zeigen Sie die rekordbox-Bibliothek an.**

- = *Abspielen von Datenträgern, die an diesem Gerät angeschlossen oder eingesetzt sind* (S.18)
- = *Abspielen von Musikdateien auf in anderen DJ-Playern* (S.19)
- = *Abspielen der rekordbox-Bibliothek auf einem Computer oder mobilen Gerät* (S.19)

#### **2 Verwenden Sie den Drehregler zur Auswahl und Eingabe der [SEARCH]-Kategorie.**

Die Tastatur wird auf dem Touchpanel angezeigt.

! Wenn Sie [**BROWSE (SEARCH)**] weiterhin berühren und halten, startet der [**SEARCH**]-Bildschirm.

#### **3 Geben Sie die Zeichen über die Tastatur am Touchscreen ein.**

Tracks, einschließlich der eingegebenen Zeichen werden angezeigt. ! Werden weitere Zeichen eingegeben, werden Tracks usw., ein-

- schließlich der eingegebenen Zeichen angezeigt.
- ! Wenn die [**BACK**]-Taste gedrückt wird, erscheint der Kategorie-Auswahlbildschirm erneut.

# Suchen mit der Tonlage des aktuelle spielenden Tracks

\_\_\_\_\_\_\_\_\_\_\_\_\_\_\_\_\_\_\_\_\_\_\_\_\_\_\_\_\_\_\_\_\_\_

Das Symbol für Tracks, deren Tonart eine gute Übereinstimmung mit der Tonart des Tracks ist, der im als Sync-Master eingestellten DJ-Player geladen ist, ändert sich zum Tonartsymbol (grün).

# Suchen mit der Sprung-Funktion

Die Sprung-Funktion kann verwendet werden, um sofort zu Track, Kategorie oder Ordner wie für die Wiedergabe gewünscht zu springen. Die Sprung-Funktion enthält die beiden unten beschriebenen Modi.

- ! Buchstaben-Sprung: Verwenden Sie dies, wenn die Tracks in alphabetischer Reihenfolge angeordnet oder sortiert sind.
- Seiten-Sprung: Verwenden Sie dies, wenn Tracks nicht in alphabetischer Reihenfolge angeordnet oder nicht sortiert sind.

#### <span id="page-28-0"></span>Im Buchstaben-Sprung-Modus

#### **1 Zeigt eine in alphabetischer Reihenfolge sortierte Liste an.**

Zeigen Sie eine Liste an, die in alphabetischer Reihenfolge sortiert ist, wie die rekordbox-Bibliothek oder die Track-Liste auf dem USB-Gerät.

#### **2 Drücken Sie den Drehregler mindestens 1 Sekunde lang.**

Schalten Sie auf den Buchstaben-Sprung-Modus um. Der erste Buchstabe des gewählten Tracks oder der Kategorie wird mit vergrößertem Cursor gewählt.

#### **3 Drehen Sie den Drehregler zum Wählen des Zeichens oder Symbols.**

Der Cursor bewegt sich zu Tracks oder Kategorien, die mit dem gewählten Zeichen oder Symbol beginnen.

! Wenn keine Tracks oder Kategorien mit dem gewählten Zeichen auf der Liste beginnen, bewegt sich der Cursor nicht. Die im Buchstaben-Sprung-Modus angezeigten Zeichen sind die Buchstaben A bis Z, die Ziffern 0 bis 9 und bestimmte Symbole.

## Im Seiten-Sprung-Modus

#### **1 Zeigt eine Liste, die nicht in alphabetischer Reihenfolge sortiert ist.**

Zeigt die Liste ohne Anordnung in alphabetischer Reihenfolge, wie z. B. Ordner auf einem USB-Gerät, an.

#### **2 Drücken Sie den Drehregler mindestens 1 Sekunde lang.**

Der Modus schaltet auf den Seiten-Sprung-Modus um.

#### **3 Drehen Sie den Drehregler, um die Seite zu wählen.** Die Anzeige geht zu der gewählten Seite.

## Verwendung der Information-Sprung-Funktion

Die Kategorien, zu denen Tracks gehören, können angezeigt werden, indem die in Details angezeigten Einträge gewählt werden. Diese Funktion ist praktisch zum Suchen nach Tracks im gleichen Genre wie der geladene Track, Tracks mit ähnlichen BPMs usw.

#### **1 Laden Sie einen Track.**

#### **2 Berühren Sie am normalen Wiedergabebildschirm [INFO (LINK INFO)].**

Die Track-Details werden angezeigt.

= *Anzeige der Details des momentan geladenen Tracks* (S.32)

#### **3 Wählen Sie den Eintrag und geben Sie ihn ein.**

Der Bildschirm schaltet auf den Durchsuchen-Bildschirm um, und die Kategorie für den gewählten Eintrag wird angezeigt.

- ! Berühren Sie zum Schließen des Browser-Bildschirms
- [**BROWSE (SEARCH)**].
- ! Es kann unmöglich sein, Einträge auszuwählen, zum Beispiel Einträge ohne Anzeige auf dem Durchsuchen-Bildschirm, Einträge für die nur Icons in den Details angezeigt werden usw.
- ! Wenn ein Track gewählt ist, wird der Durchsuchen-Bildschirm direkt angezeigt, bevor der geladene Track angezeigt wird.
- Es können nur Tracks von einem USB-Gerät gewählt werden, wenn dieses die rekordbox-Bibliothek nicht enthält.

# Verwendung der Hot-Cue-Banken

Hot-Cue-Banken, die im Voraus mit rekordbox eingestellt wurden, können als Satz in die [**HOT CUE**]-Taste (**A**, **B** und **C**) dieser Einheit geladen werden.

# **1 Schließen Sie das USB-Gerät, auf dem die Hot-Cue-Banken gespeichert sind, an diese Einheit an.**

#### **2 Verwenden Sie den Drehregler zur Auswahl und Eingabe der [HOT CUE BANK]-Kategorie auf dem Durchsuchen-Bildschirm.**

Eine Liste der Hot-Cue-Banken wird angezeigt.

#### **3 Verwenden Sie den Drehregler zum Wählen Eingeben, der Hot Cue Bank, die Sie aufrufen wollen.**

Die im Voraus in der Hot Cue Banken registrierten Hot Cues werden auf dem Bildschirm angezeigt.

! Der Cursor wird auf Hot Cue Bank A eingestellt und kann nicht mit dem Drehregler oder anderen Tasten bewegt werden.

#### **4 Drücken Sie den Drehregler.**

Die für die [**HOT CUE**]-Taste (**A**, **B** und **C**) dieser Einheit eingestellten Hot-Cues werden mit den in der Hot-Cue-Bank registrierten Hot-Cues überschrieben.

[**HOT CUE**] (**A**, **B**, **C**) が点灯します。

- ! Wenn ein neuer Hot Cue bei einer der [**HOT CUE**]-Tasten der Einheit (**A**, **B** oder **C**) gespeichert wird oder nach dem Laden der Hot-Cue-Bank, dem Überschreiben des Hot Cues der Hot-Cue-Bank werden die anderen beiden Hot Cues, die von der Hot-Cue-Bank registriert sind, ebenfalls gelöscht.
- ! Hot-Cue-Banken können auf dieser Einheit nicht bearbeitet werden. Mit rekordbox können Sie Hot-Cue-Banken bearbeiten. Details sind in der rekordbox (Mac/Windows)-Softwareanleitung zu finden.

# Prüfen des Spielverlaufs (**HISTORY**)

Der Track-Spielverlauf wird aufgezeichnet und bei der [**HISTORY**]- Kategorie im Durchsuchen-Bildschirm angezeigt.

! Wiedergabelisten können basierend auf dem Wiedergabeverlauf von [**HISTORY**] mit rekordbox erstellt werden. Details sind in der rekordbox (Mac/Windows)-Softwareanleitung zu finden.

# Speichern des Spielverlaufs

#### **1 Schließen Sie das USB-Gerät an diese Einheit an.**

#### **2 Spielen Sie Tracks ab.**

Tracks, die etwa 1 Minute lange gespielt wurden, werden in der Spielverlauf-Liste gespeichert.

- ! Wenn ein USB-Gerät zum ersten Mal an diese Einheit angeschlossen wird oder wenn es erneut an diese Einheit angeschlossen wird, wird automatisch ein neuer Spielverlauf auf dem USB-Gerät angelegt.
- ! Die Namen von Spielverlauf-Listen können bei [**UTILITY**] voreingestellt werden.
	- = *Einstellen des Spielverlauf-Listen-Namens* (S.34)
- ! Wenn der gleiche Track zwei oder mehrere Male nacheinander abgespielt wurde, kann er möglicherweise nicht im Spielverlauf gespeichert werden.
- ! Die maximale Anzahl von aufnehmbaren Tracks beträgt 999. Vom 1 000. Track an werden die ältesten Einträge im Spielverlauf gelöscht, um Platz für die neuen Einträge zu schaffen. Bis zu 999 Spielverlauflisten können erstellt werden.
- ! Wenn Tracks in der Spielverlauf-Liste registriert sind, werden ihre Track-Namen usw. in Grün angezeigt (was anzeigt, das sie abgespielt wurden).
- ! Track-Namen etc. der Tracks in der Kategorie [**PLAYLIST**] können mit [**MENU (UTILITY)**] grün gemacht (Wiedergabe) werden. Bei Änderung werden die Tracks in der Wiedergabeverlaufsliste registriert.

# Löschen des Wiedergabe-Verlaufs

**1 Schließen Sie das USB-Gerät an diese Einheit an.**

#### **2 Zeigen Sie die rekordbox-Bibliothek an.**

- = *Abspielen von Datenträgern, die an diesem Gerät angeschlossen oder eingesetzt sind* (S.18)
- = *Abspielen von Musikdateien auf in anderen DJ-Playern* (S.19)

<span id="page-29-0"></span>= *Abspielen der rekordbox-Bibliothek auf einem Computer oder mobilen Gerät* (S.19)

#### **3 Verwenden Sie den Drehregler zur Auswahl und Eingabe der [HISTORY]-Kategorie.**

Eine Liste der Spielverlauf-Listen wird angezeigt.

#### **4 Drehen Sie den Drehregler und wählen Sie die zu löschende Spielverlauf-Liste.**

#### **5 Berühren Sie [MENU (UTILITY)].**

Das Entfernen-Menü wird angezeigt.

#### **6 Drehen Sie den Drehregler zum Wählen und geben Sie den löschenden Bereich ein.**

- [DELETE]: Die aktuell gewählte Spielverlauf-Liste wird gelöscht.
- [ALL DELETE]: Alle Spielverlauf-Listen werden gelöscht.
- ! Wenn der Spielverlauf eines USB-Geräts als eine rekordbox-Playlist geladen wird, wird der vorher geladene Spielverlauf vom USB-Gerät gelöscht.
- ! Bei Tracks in der Kategorie [**PLAYLIST**] können Tracks mit [**MENU (UTILITY)**] von Grün (Wiedergabe) zu Weiß (keine Wiedergabe) umgeschaltet werden. Wenn diese Änderung vorgenommen wird, werden die Tracks aus der Wiedergabeverlaufsliste gelöscht.

#### **7 Verwenden Sie den Drehregler zur Auswahl und Eingabe [OK].**

# Bearbeiten von Tag-Listen

Als nächstes abzuspielende Tracks oder Tracks, die entsprechend DJ-Situationen gewählt sind, können markiert und auf Listen gesammelt werden. Die Liste gesammelter Tracks wird als "Tag-Liste" bezeichnet. Diese Tag-Listen können in Echtzeit zwischen mehreren über PRO DJ LINK verbundenen DJ-Playern geteilt werden.

- ! Bis zu 100 Tracks pro Gerät können zu einer Tag-Liste hinzugefügt werden.
- ! Eine Tag-Liste kann pro USB-Gerät angelegt werden. Es ist nicht möglich, eine Tag-Liste mit Tracks von verschiedenen USB-Geräten zu erstellen.
- Es ist nicht möglich, den gleichen Track zweimal im gleichen Ordner zu registrieren.

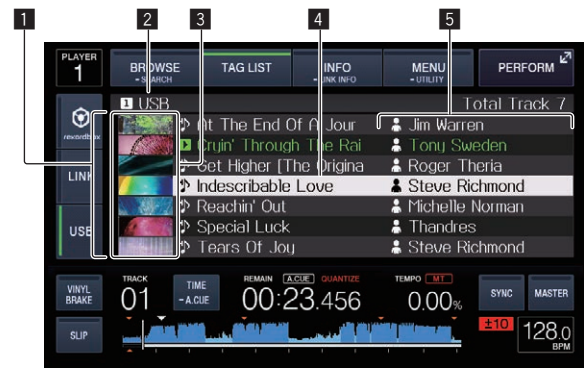

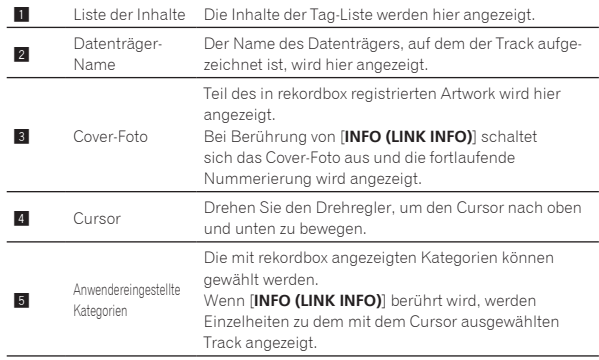

# Hinzufügen von Tracks zur Tag-Liste

# Wählen und Hinzufügen von Tracks

#### **1 Schalten Sie auf den Durchsuchen-Bildschirm um und zeigen Sie die Liste der Tracks an.**

#### **2 Cursor auf den Track bewegen und die Taste [TAG TRACK/REMOVE] drücken.**

 erscheint links neben dem Track, und der Track wird zu der Tag-Liste des Datenträgers hinzugefügt.

- ! Tracks können vorher in der Tag-Liste mit rekordbox aufgezeichnet werden.
	- Detaillierte Bedienungsanweisungen finden Sie in der rekordbox (Mac/Windows)-Bedienungsanleitung.

#### Hinzufügen geladener Tracks

#### **1 Laden Sie einen Track.**

#### **2 Drücken Sie die Taste [TAG TRACK/REMOVE].**

Der in diesem Gerät geladene Track wird zu der Tag-Liste hinzugefügt. Die geladenen Tracks können zu den Tag-Listen hinzugefügt werden, indem Sie die [**TAG TRACK**/**REMOVE**]-Taste auf den folgenden Bildschirmen drücken.

! Wenn der Auftrittsbildschirm oder ein Detail-Bildschirm eines Tracks angezeigt wird, während ein Track geladen wird.

#### Hinzufügen von Kategorien oder Ordnern

Alle Tracks in einer gewählten Kategorie oder einem Ordner können zur Tag-Liste hinzugefügt werden.

#### **1 Setzen Sie den Cursor auf die Kategorie oder den Ordner, die bzw. der Tracks direkt unter sich hat.**

Eine Liste der Tracks wird in der rechten Hälfte des Informationsanzeige-Bildschirms angezeigt.

#### **2 Drücken Sie die [TAG TRACK/REMOVE]-Taste.**

Der Kategoriename oder Ordnername blinkt, und alle Tracks in dieser Kategorie oder dem Ordner werden zur Tag-Liste hinzugefügt.

- ! Wenn Ordner im Ordner-Durchsuchen-Modus hinzugefügt werden, werden Tracks, für die ID3-Tags usw. nicht einmal geladen wurden, mit dem Dateinamen als Track-Namen registriert. Die Interpreten-Namen werden nicht registriert.
- ! Nachdem Track zur Tag-Liste hinzugefügt wurden, wenn die registrierten Track in der Track-Liste im Durchsuchen-Bildschirm angezeigt werden oder in einem Player geladen sind und ihre ID3-Tags usw. geladen sind, schalten die Dateinamen auf die Track-Namen um, und die Interpreten-Namen werden ebenfalls registriert.

#### Hinzufügen von Tracks aus Playlisten

Alle Tracks in einer gewählten Playlist können zur Tag-Liste hinzugefügt werden.

#### **1 Schalten Sie auf den Durchsuchen-Bildschirm um, wählen Sie die [PLAYLIST]-Kategorie und geben Sie sie ein.**

Eine Liste der Playlisten wird angezeigt, und eine Liste der Tracks wird in der rechten Hälfte des Informationsanzeige-Bildschirms angezeigt.

#### **2 Bewegen Sie den Cursor auf die Wiedergabeliste und drücken die Taste [TAG TRACK/REMOVE].**

Der Playlist-Name blinkt, und alle Tracks in dieser Playlist werden zur Tag-Liste hinzugefügt.

# Laden von Tracks von der Tag-Liste

#### **1 Berühren Sie [TAG LIST].**

Die Tag-Liste wird angezeigt.

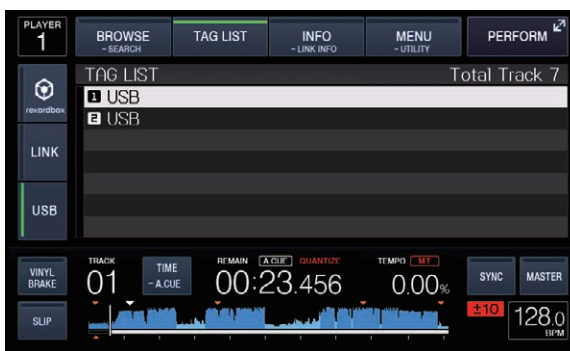

! Wenn mehrere Datenträger an einem DJ-Player angeschlossen sind, werden die Nummer des Players, an dem der Datenträger angeschlossen ist, und das rekordbox-Icon vor dem Namen des Datenträgers angezeigt.

#### **2 Verwenden Sie den Drehregler zur Auswahl und Eingabe des Datenträgers.**

Wenn ein Datenträger gewählt ist, wird die Tag-Liste des Datenträgers angezeigt.

#### **3 Verwenden Sie den Drehregler zum Wählen Eingeben des Tracks, den Sie laden wollen.**

Der Track wird geladen, und die Wiedergabe beginnt.

# Entfernen von Tracks von der Tag-Liste

Tracks können von Tag-Listen entfernt werden.

! Wenn ein zur Tag-Liste hinzugefügter Track von der Tag-Liste entfernt wird, während er läuft, wird der Track zuende gespielt, und dann wird auf Stopp-Modus geschaltet. Der nächste Track wird nicht abgespielt.

#### Entfernen einzelner Tracks

#### **1 Berühren Sie [TAG LIST].**

Die Tag-Liste wird angezeigt.

#### **2 Verwenden Sie den Drehregler zur Auswahl und Eingabe des Datenträgers.**

Wenn ein Datenträger gewählt ist, wird die Tag-Liste des Datenträgers angezeigt.

#### **3 Verwenden Sie den Drehregler, um den Cursor auf den Track zu setzen, den Sie entfernen wollen.**

#### **4 Drücken Sie die Taste [TAG TRACK/REMOVE] länger als 1 Sekunde.**

Tracks können aus Tag-Listen entfernt werden, indem Sie die [**TAG TRACK**/**REMOVE**]-Taste in den nachstehend beschriebenen Bildschirmen und Situationen drücken.

- ! Wenn der Cursor auf einen Track gesetzt ist, der in der Tag-Liste im Durchsuchen-Bildschirm registriert ist
- ! Wenn der normale Wiedergabe-Bildschirm, Auftrittsbildschirm oder ein Detail-Bildschirm eines Tracks angezeigt wird, während ein in der Tag-Liste registrierter Track geladen wird.

# Entfernen aller Tracks

#### **1 Berühren Sie [TAG LIST].**

Die Tag-Liste wird angezeigt.

#### **2 Verwenden Sie den Drehregler zur Auswahl und Eingabe des Datenträgers.**

Wenn ein Datenträger gewählt ist, wird die Tag-Liste des Datenträgers angezeigt.

## **3 Berühren Sie [MENU (UTILITY)].**

[LIST MENU] wird angezeigt.

# **4 Verwenden Sie den Drehregler zur Auswahl und Eingabe [TAGLIST MENU].**

[TAGLIST MENU] wird angezeigt.

#### **5 Verwenden Sie den Drehregler zur Auswahl und Eingabe [REMOVE ALL TRACKS].**

#### **6 Verwenden Sie den Drehregler zur Auswahl und Eingabe [OK].**

#### Umwandeln der Tag-Liste in eine Playlist

In Tag-Listen gesammelte Tracks können in Playlists umgewandelt werden.

! Konvertierte Playlisten werden als Einträge in der [**PLAYLIST**]- Kategorie angezeigt.

#### **1 Berühren Sie [TAG LIST].**

Die Tag-Liste wird angezeigt.

#### **2 Verwenden Sie den Drehregler zur Auswahl und Eingabe des Datenträgers.**

Wenn ein Datenträger gewählt ist, wird die Tag-Liste des Datenträgers angezeigt.

#### **3 Berühren Sie [MENU (UTILITY)].**

[LIST MENU] wird angezeigt.

#### **4 Verwenden Sie den Drehregler zur Auswahl und Eingabe [TAGLIST MENU].**

[TAGLIST MENU] wird angezeigt.

#### **5 Verwenden Sie den Drehregler zur Auswahl und Eingabe [CREATE PLAYLIST].**

#### **6 Verwenden Sie den Drehregler zur Auswahl und Eingabe [OK].**

Die Inhalte der Tag-Liste werden in eine Playlist mit dem Namen [TAG LIST XXX] umgewandelt.

- ! Wenn keine rekordbox-Bibliothek-Information auf dem Datenträger aufgezeichnet ist, kann die Tag-Liste nicht in eine Playlist umgewandelt werden.
- ! Wenn Tag-Listen sowohl mit rekordbox verwaltete Track als auch nicht mit rekordbox verwaltete Tracks enthalten, können nur die mit rekordbox verwalteten Track in Playlisten umgewandelt werden.

# <span id="page-31-0"></span>Anzeige der Details des momentan geladenen Tracks

Die Details des momentan geladenen Tracks können geprüft werden.

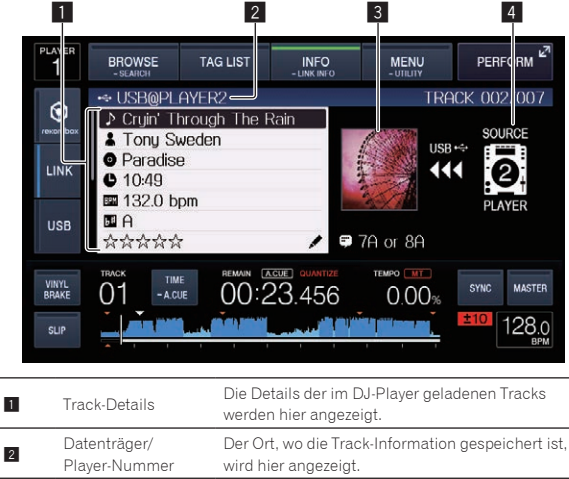

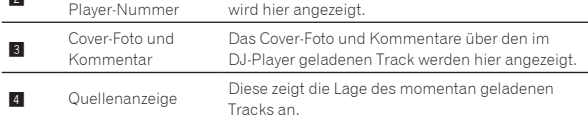

Die Quellanzeige (4) wird nicht eingeblendet, wenn ein Track aus den in dieser Einheit eingefügten Medien geladen wird.

#### **1 Laden Sie einen Track.**

#### **2 Berühren Sie am normalen Wiedergabebildschirm [INFO (LINK INFO)].**

Die Track-Details werden angezeigt.

# Ändern von Track-Bewertungen

Die Track-Bewertungen können geändert werden.

#### **1 Laden Sie einen Track.**

#### **2 Berühren Sie am normalen Wiedergabebildschirm [INFO (LINK INFO)].**

Die Track-Details werden angezeigt.

**3 Wählen Sie die in der Detailinformation angezeigte Bewertung (Anzeigebeispiel:**  $\forall x \forall x \forall x$ **)**.

**4 Drücken Sie den Drehregler länger als 1 Sekunde, und drehen Sie dann den Drehregler im Uhrzeigersinn oder gegen den Uhrzeigersinn.**

Die Bewertung des geladenen Tracks wird geändert.

**5 Drücken Sie den Drehregler und geben den Wert ein.**

# Details der in anderen DJ-Playern geladenen Tracks

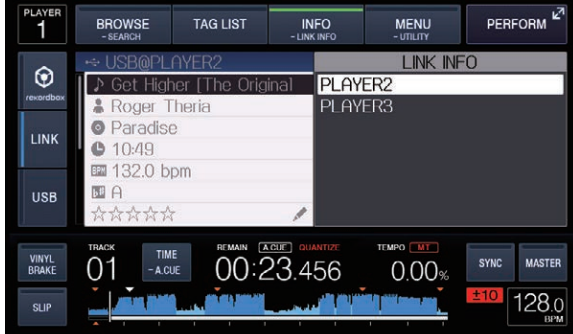

Wenn ein anderer DJ-Player mit PRO DJ LINK verbunden ist, können die Details des im anderen DJ-Player geladenen Tracks geprüft werden.

**1 Verbinden Sie dieses Gerät und andere DJ-Player mit PRO DJ LINK.**

**2 Berühren Sie [INFO (LINK INFO)] länger als 1 Sekunde.** DerBildschirm [**LINK INFO**] erscheint.

**3 Verwenden Sie den Drehregler zum Wählen Eingeben des DJ-Players, dessen Track-Details Sie sehen wollen.**

Die Details der im gewählten DJ-Player geladenen Tracks werden angezeigt.

# <span id="page-32-0"></span>Ändern der Einstellungen

# Speichern von Einstellungen auf USB-Geräten

Die [UTILITY]-Einstellungen und andere Einstellungen können auf USB-Geräten gespeichert werden.

Die gespeicherten Einstellungen können zu rekordbox exportiert werden. Es ist auch möglich, die Einstellungen dieser Einheit auf USB-Geräten zu speichern, nachdem sie mit rekordbox vorgenommen wurden, und dann diese Einstellungen auf einem anderen Player zu laden.

- ! Die gespeicherten Einstellungen sind wie unten gezeigt.
	- [UTILITY]-Einstellungen **PLAY MODE**, **LOAD LOCK**, **AUTO CUE LEVEL**, **SLIP FLASHING**, **ON AIR DISPLAY**, **LANGUAGE**, **LCD BRIGHTNESS**
	- Andere Einstellungen TIME MODE (wie die Zeit im Hauptgerät-Display angezeigt wird), AUTO CUE, JOG MODE, TEMPO RANGE, MASTER TEMPO, QUANTIZE, BEAT SYNC

#### **1 Schließen Sie das USB-Gerät an, auf dem Sie die Einstellungen speichern wollen.**

#### **2 Berühren Sie [USB].**

Falls das USB-Gerät, auf dem die Einstellungen gespeichert sind, mit einem anderen PRO DJ LINK-verbundenen DJ-Player verbunden wird, berühren Sie [**LINK**] zur Auswahl des Speichergerätes.

#### **3 Berühren Sie [MENU (UTILITY)].**

#### **4 Verwenden Sie den Drehregler zur Auswahl und Eingabe von [SAVE] bei [MY SETTINGS].**

Die Einstellungen werden gespeichert.

# Aufrufen von auf einem USB-Gerät gespeicherten Einstellungen

[**UTILITY**]-Einstellungen und andere auf einem USB-Gerät gespeicherte Einstellungen können aufgerufen werden.

#### **1 Legt das USB-Gerät zum Aufrufen der Einstellungsdetails fest.**

#### **2 Berühren Sie [USB].**

Falls das USB-Gerät, auf dem die Einstellungen gespeichert sind, mit einem anderen PRO DJ LINK-verbundenen DJ-Player verbunden wird, berühren Sie [**LINK**] zur Auswahl des Aufnahmemediums.

#### **3 Berühren Sie [MENU (UTILITY)].**

# **4 Verwenden Sie den Drehregler zur Auswahl und Eingabe von [LOAD] bei [MY SETTINGS].**

Die Einstellungen werden aufgerufen.

# Farbset im USB-Gerät ändern

Wenn ein USB-Gerät auf diese Einheit eingestellt ist, kann ein Teil der Bildschirmanzeige in der auf dem USB-Gerät eingestellten Farbe angezeigt werden.

- **1 Laden von USB-Geräten**
- **2 Berühren Sie [USB].**

#### **3 Berühren Sie [MENU (UTILITY)].**

! Nur bei einem USB-Gerät mit einer von rekordbox exportierten Audiodatei oder Verwaltungsdaten wird [**BACKGROUND COLOR**] angezeigt.

- **4 Drehen Sie den Drehregler zur Auswahl von [BACKGROUND COLOR] bei [MY SETTINGS].**
- **5 Stellen Sie die Farbe mit dem Drehregler ein.**

# Anzeigen des [UTILITY]-Bildschirms

**Berühren Sie [MENU (UTILITY)] länger als 1 Sekunde.** Die [**UTILITY**]-Bildschirm wird angezeigt.

# Beschreibung des Bildschirms

<u>. . . . . . . . . . . . . . .</u>

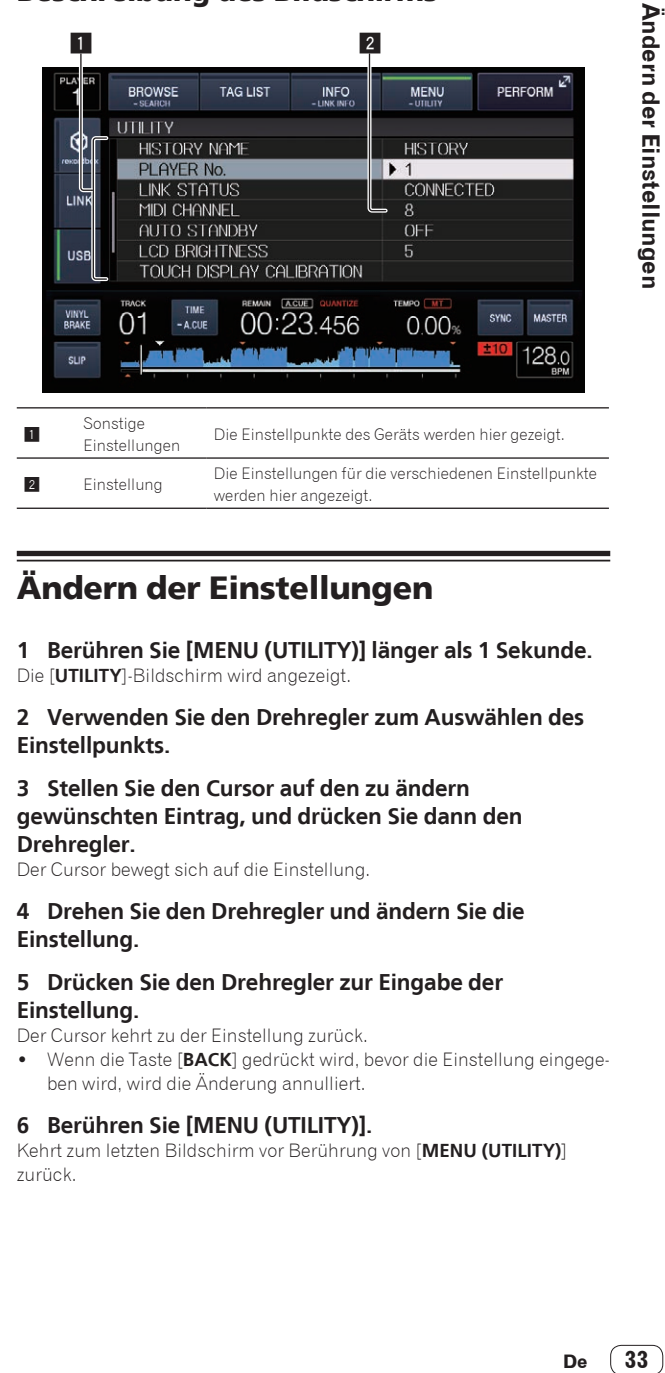

# Ändern der Einstellungen

**1 Berühren Sie [MENU (UTILITY)] länger als 1 Sekunde.** Die [**UTILITY**]-Bildschirm wird angezeigt.

#### **2 Verwenden Sie den Drehregler zum Auswählen des Einstellpunkts.**

#### **3 Stellen Sie den Cursor auf den zu ändern gewünschten Eintrag, und drücken Sie dann den Drehregler.**

Der Cursor bewegt sich auf die Einstellung.

#### **4 Drehen Sie den Drehregler und ändern Sie die Einstellung.**

#### **5 Drücken Sie den Drehregler zur Eingabe der Einstellung.**

Der Cursor kehrt zu der Einstellung zurück.

! Wenn die Taste [**BACK**] gedrückt wird, bevor die Einstellung eingegeben wird, wird die Änderung annulliert.

#### **6 Berühren Sie [MENU (UTILITY)].**

Kehrt zum letzten Bildschirm vor Berührung von [**MENU (UTILITY)**] zurück.

#### Bevorzugte Einstellungen

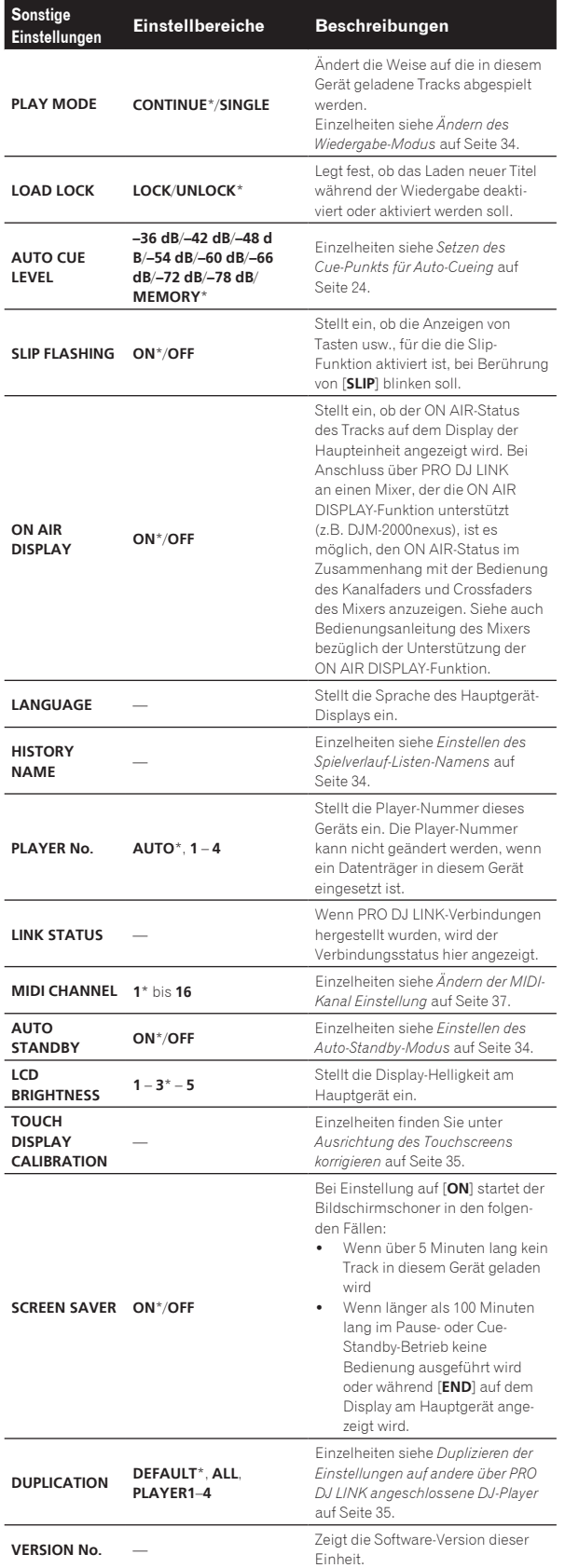

Ändern des Wiedergabe-Modus

#### **1 Rufen Sie den [UTILITY]-Bildschirm auf.**

= *Anzeigen des [UTILITY]-Bildschirms* (S.33)

#### **2 Verwenden Sie den Drehregler zur Auswahl und Eingabe [PLAY MODE].**

#### **3 Verwenden Sie den Drehregler zur Auswahl und Eingabe von [CONTINUE] oder [SINGLE].**

**CONTINUE**: Weitergehen zu einem vorherigen oder folgenden Track ist in allen Modi möglich.

**SINGLE**: Die Buchstaben [**TRACK**] am Hauptgerät-Display schalten auf [**SINGLE**] um, und es ist nicht länger möglich zu dem vorherigen oder folgenden Track zu gehen, mit Ausnahme der Track-Suche- und Suche-Tasten.

! Die Einstellungen für **PLAYER** bei der Wiedergabe können nicht geändert werden.

# Einstellen des Auto-Standby-Modus

**1 Rufen Sie den [UTILITY]-Bildschirm auf.**

# = *Anzeigen des [UTILITY]-Bildschirms* (S.33)

#### **2 Verwenden Sie den Drehregler zur Auswahl und Eingabe [AUTO STANDBY].**

#### **3 Verwenden Sie den Drehregler zur Auswahl und Eingabe von [ON] oder [OFF].**

Wenn [**AUTO STANDBY**] auf [**ON**] gestellt ist, ist die Auto-Standby-Funktion aktiviert, und der Standby-Modus ist in den folgenden Fällen aktiviert.

- ! Wenn über 4 Stunden lang keine Bedienung ausgeführt wird und kein USB-Gerät angeschlossen ist, keine PRO DJ-LINK-Verbindungen bestehen und kein Computer mit der **USB**-Buchse (an der Rückseite dieser Einheit) verbunden ist.
- ! Wenn dieses Gerät betrieben wird wird der Standby-Modus aufgehoben.
- ! Dieses Gerät ist werkseitig auf aktivierte Auto-Standby-Funktion eingestellt. Wenn Sie die Auto-Standby-Funktion nicht verwenden wollen, stellen Sie [**AUTO STANDBY**] auf [**OFF**].

#### Einstellen des Spielverlauf-Listen-Namens

Namen des auf den USB-Geräten gespeicherten Spielverlaufs können voreingestellt werden.

**1 Rufen Sie den [UTILITY]-Bildschirm auf.** = *Anzeigen des [UTILITY]-Bildschirms* (S.33)

#### **2 Verwenden Sie den Drehregler zur Auswahl und Eingabe [HISTORY NAME].**

#### **3 Geben Sie die Zeichen über die Tastatur am Touchscreen ein.**

#### **4 Drücken Sie den Drehregler zur Eingabe.**

Der Name wird zu dem eingegebenen Namen geändert.

- ! Wenn der Name der Spielverlauf-Liste geändert wird, wechselt die Nummer nach dem Spielverlauf-Listen-Namen auf 001 um. Diese Zahl wird bei jedem Erstellen einer Spielverlauf-Liste höher gestellt.
- ! Die maximale Anzahl einstellbarer Zeichen für Namen von [**HISTORY**] beträgt 32, einschließlich Buchstaben, Ziffern und Symbole.

\*: Einstellung nach dem Kauf

# <span id="page-34-0"></span>Ändern der Sprache

Stellt die Sprache zur Anzeige der Track-Namen und Meldungen auf dem Bildschirm ein.

- ! Wenn die Sprache geändert wird, werden die Meldungen auf dem Hauptgerät-Display in der gewählten Sprache angezeigt.
- ! Um bei Anzeige von Track-Namen usw., Zeichen in einem anderen lokalen Code als Unicode anzuzeigen, ändern Sie die Einstellung von [**LANGUAGE**].
- **1 Rufen Sie den [UTILITY]-Bildschirm auf.**
	- = *Anzeigen des [UTILITY]-Bildschirms* (S.33)

#### **2 Verwenden Sie den Drehregler zur Auswahl und Eingabe [LANGUAGE].**

#### **3 Verwenden Sie den Drehregler zur Auswahl und Eingabe der Sprache.**

Die Sprache der On-Screen-Anzeige wird geändert. \_\_\_\_\_\_\_\_\_\_\_\_\_\_\_\_\_\_\_\_\_\_\_\_\_\_\_\_\_\_

# Ausrichtung des Touchscreens korrigieren

**1 Rufen Sie den [UTILITY]-Bildschirm auf.** = *Anzeigen des [UTILITY]-Bildschirms* (S.33)

#### **2 Verwenden Sie den Drehregler zur Auswahl und Eingabe von [TOUCH DISPLAY CALIBRATION].**

#### **3 Berühren Sie die am Bildschirm gezeigten [+] der Reihe nach.**

Berühren Sie insgesamt 16 Stellen.

! Wenn [**+**] beim Loslassen nicht verschoben wird, berühren Sie das Element etwas länger und lassen es dann los.

## **4 Drücken Sie den Drehregler zur Eingabe.**

Die geänderten Einstellungen werden gespeichert.

- ! Diese Einheit wurde vor dem Versand kalibriert. Kalibrieren Sie sie bei fehlerhafter Reaktion.
- ! Verwenden Sie bei der Kalibrierung keine spitzen Gegenstände wie bspw. Kugelschreiber.

# Duplizieren der Einstellungen auf andere über PRO DJ LINK angeschlossene DJ-Player

Die [UTILITY]-Einstellungen und andere Einstellungen können auf über PRO DJ LINK angeschlossene DJ-Player dupliziert werden.

- ! Die duplizierten Einstellungen werden unten angezeigt.
- [UTILITY]-Einstellungen
- **PLAY MODE**, **LOAD LOCK**, **AUTO CUE LEVEL**, **SLIP FLASHING**, **ON AIR DISPLAY**, **LANGUAGE**, **LCD BRIGHTNESS**

— Andere Einstellungen TIME MODE (wie die Zeit im Hauptgerät-Display angezeigt wird), AUTO CUE, JOG MODE, TEMPO RANGE, MASTER TEMPO, QUANTIZE, BEAT SYNC

# **1 Wählen Sie [DUPLICATION] und nehmen Sie die Eingabe vor.**

**2 Stoppen Sie die Wiedergabe auf dem(den) DJ-Player(n), auf dem(denen) die Einstellungen reflektiert werden sollen.**

#### **3 Verwenden Sie den Drehregler zur Auswahl und Eingabe von [PLAYER X] oder [ALL].**

[**PLAYER1**]–[**PLAYER4**]: Die Einstellungen werden auf dem festgelegten DJ-Player dupliziert. Aktuell spielende DJ-Player können nicht gewählt werden.

[**ALL**]: Die Einstellungen werden auf allen über PRO DJ LINK angeschlossenen DJ-Playern dupliziert. Die Einstellungen können nicht auf den momentan spielenden DJ-Playern dupliziert werden.

[DUPLICATED] wird auf dem Display des spezifizierten Players angezeigt, und die Einstellungen von [UTILITY] dieses Geräts werden auf dem spezifizierten Player dupliziert.

[**DEFAULT**]: Setzt die Einstellungen dieses Geräts auf die beim Kauf eingestellten Einstellungen zurück.

# Installieren der Treibersoftware

# Über die Treibersoftware (Windows)

Diese Treiber-Software ist ein exklusiver ASIO-Treiber für die Ausgabe von Audio-Signalen vom Computer.

Bei Verwendung von Mac OS X ist es nicht nötig, die Treiber-Software zu installieren.

# Herunterladen der Treibersoftware

#### **1 Starten Sie einen Webbrowser auf dem Computer und gehen Sie zu der unten angegebenen Pioneer DJ-Support-Website.**

http://pioneerdj.com/support/

**2 Klicken Sie auf [Software Download] unter [XDJ-700] auf der Pioneer DJ-Support-Website.**

#### **3 Klicken Sie auf das Symbol der Treibersoftware, um die Treibersoftware von der Download-Seite herunterzuladen.**

! Informationen zum Installieren der Treibersoftware finden Sie auf der Pioneer DJ-Support-Seite.

# Verbinden dieses Geräts mit dem Computer über USB

#### **1 Schließen Sie dieses Gerät über ein USB-Kabel an Ihren Computer an.**

Anweisungen zum Anschließen finden Sie in *Verwendung der DJ-Software* auf Seite 12.

# **2 Drücken Sie den [**u**]-Schalter.**

Schalten Sie die Stromversorgung dieses Geräts ein.

! Die Meldung [**Installieren von Gerätetreibersoftware**] kann erscheinen, wenn Sie dieses Gerät zuerst an dem Computer anschließen oder wenn Sie die Verbindung zu einem anderen USB-Anschluss am Computer herstellen. Warten Sie kurz, bis die Meldung [**Die Geräte können jetzt verwendet werden.**] erscheint.

# Einstellen der Puffergröße (Windows)

Dieses Gerät fungiert als ein Audiogerät, das den ASIO-Standards entspricht.

! Wenn Anwendungen dieses Gerät verwenden, während das Standard-Audiogerät läuft (DJ-Software usw.) läuft, beenden Sie diese Anwendung vor dem Anpassen der Puffergröße.

#### **Klicken Sie auf das Windows [Start]-Menü>[Alle Programme]>[Pioneer]>[CDJXDJ]>[CDJXDJ ASIO-Einstellungsdienstprogramm].**

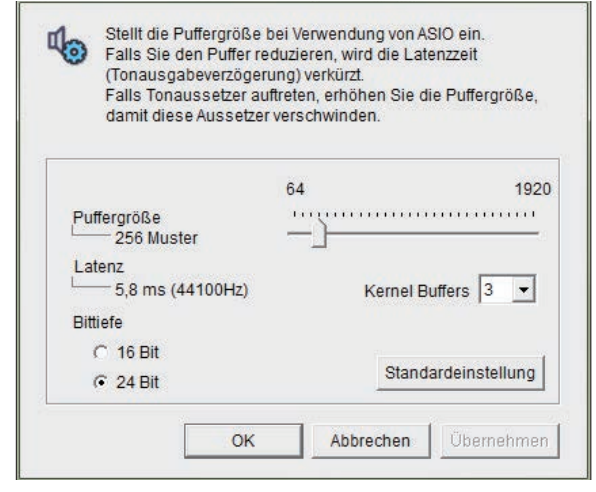

- ! Eine ausreichend großer Pufferspeicher verringert die Gefahr von Sound-Droputs (Tonaussetzern), aber steigert die Audiosignal-Übertragungsverzögerung (Latenz).
- ! Für die Bitzahl spezifizieren Sie die Bittiefe während ASIO-Wiedergabe.
- ! Folgen Sie den unten angegebenen Bedienungsschritten zur Einstellung von Puffergröße und Kernelpuffer.

#### Wenn keine Unterbrechungen im Sound mit den Standardeinstellungen auftreten

**1 Senken Sie allmählich die Puffergröße, und stellen Sie den kleinsten Wert ein, bei dem keine Unterbrechungen im Sound auftreten.**

#### **2 Stellen Sie die Kernel-Puffergröße auf [2], und prüfen Sie, ob Unterbrechungen im Sound auftreten.**

! Wenn Unterbrechungen im Sound auftreten, stellen Sie die Kernel-Puffergröße auf [**3**].

#### Wenn Unterbrechungen im Sound mit den Standardeinstellungen auftreten

**Stellen Sie die Puffergröße auf [4], und stellen Sie dann den kleinsten Wert ein, bei dem keine Unterbrechungen im Sound auftreten.**

#### Prüfen der Version der Treibersoftware

! Sie können die Firmware-Version dieses Geräts auf dem Bildschirm prüfen.

#### **Klicken Sie auf das Windows [Start]-Menü>[Alle Programme]>[Pioneer]>[CDJXDJ]>[CDJXDJ Versionsanzeige-Dienstprogramm].**

! Die Firmware-Version wird nicht angezeigt, wenn dieses Gerät nicht mit dem Computer verbunden ist, oder wenn dieses Gerät und der Computer nicht richtig kommunizieren.

**36 De**

# <span id="page-36-0"></span>Verwendung der DJ-Software

# Bedienung der DJ-Software

Diese Einheit gibt die Bedienungsinformationen von Tasten und Reglern usw. im universalen MIDI- oder HID-Format aus. Beim Anschluss über USB-Kabel an einen Computer, auf dem MIDI- oder HID-kompatible DJ-Software installiert ist, kann die DJ-Software von diesem Gerät gesteuert werden. Der Ton der Musikdatei, die auf dem Computer abgespielt wird, kann von dieser Einheit ausgegeben werden.

Um diese Einheit als Audiogerät zu verwenden, installieren Sie im Voraus die Treiber-Software auf dem Computer (S. 35). Diese Einheit muss auch in den Audioausgang-Geräteeinstellungen der DJ-Software ausgewählt werden. Einzelheiten siehe Bedienungsanleitung für Ihre DJ-Software.

#### **1 Verbinden Sie den USB-Anschluss an diesem Gerät mit Ihrem Computer.**

Anweisungen zum Anschließen finden Sie in *Verwendung der DJ-Software* auf Seite 12.

#### **2 Berühren Sie [BROWSE (SEARCH)] und dann [LINK].**

[**CONTROL MODE**] und [**USB MIDI**] werden am Menübildschirm angezeigt.

#### **3 Wählen Sie [CONTROL MODE] und rufen es auf.**

Der Verbindung-Bildschirm wird angezeigt.

#### **4 Wählen Sie [USB MIDI] und rufen es auf.**

Dieses Gerät schaltet auf den Control-Modus um.

#### **5 Starten Sie die DJ-Software.**

Die Kommunikation mit der DJ-Software beginnt.

- ! Die DJ-Software auf dem Computer kann mit den Tasten und dem Drehregler dieses Geräts bedient werden.
- ! Es kann u.U. nicht möglich sein, einzelne Tasten zur Bedienung der DJ-Software zu verwenden.
- ! Der Control-Modus wird aufgehoben, wenn ein Track in diesem Gerät geladen ist.
- ! Für von diesem Gerät ausgegebene Meldungen siehe *Liste von MIDI-Meldungen* auf Seite 37.

# Ändern der MIDI-Kanal Einstellung

Dieser Vorgang ist nicht erforderlich, wenn die Betriebsinformationen im HID-Format ausgegeben werden.

#### **1 Berühren Sie [MENU (UTILITY)] länger als 1 Sekunde.** Die [**UTILITY**]-Bildschirm wird angezeigt.

#### **2 Wählen Sie [MIDI CHANNEL] und bestätigen Sie die Auswahl.**

#### **3 Drehen Sie den Drehregler.**

Wählen Sie den MIDI-Kanal und ändern Sie die Einstellung. Eine Einstellung von 1 – 16 kann gewählt werden.

#### **4 Drücken Sie den Drehregler zur Eingabe.**

#### **5 Berühren Sie [MENU (UTILITY)].**

Der vorherige Bildschirm erscheint wieder.

# Liste von MIDI-Meldungen

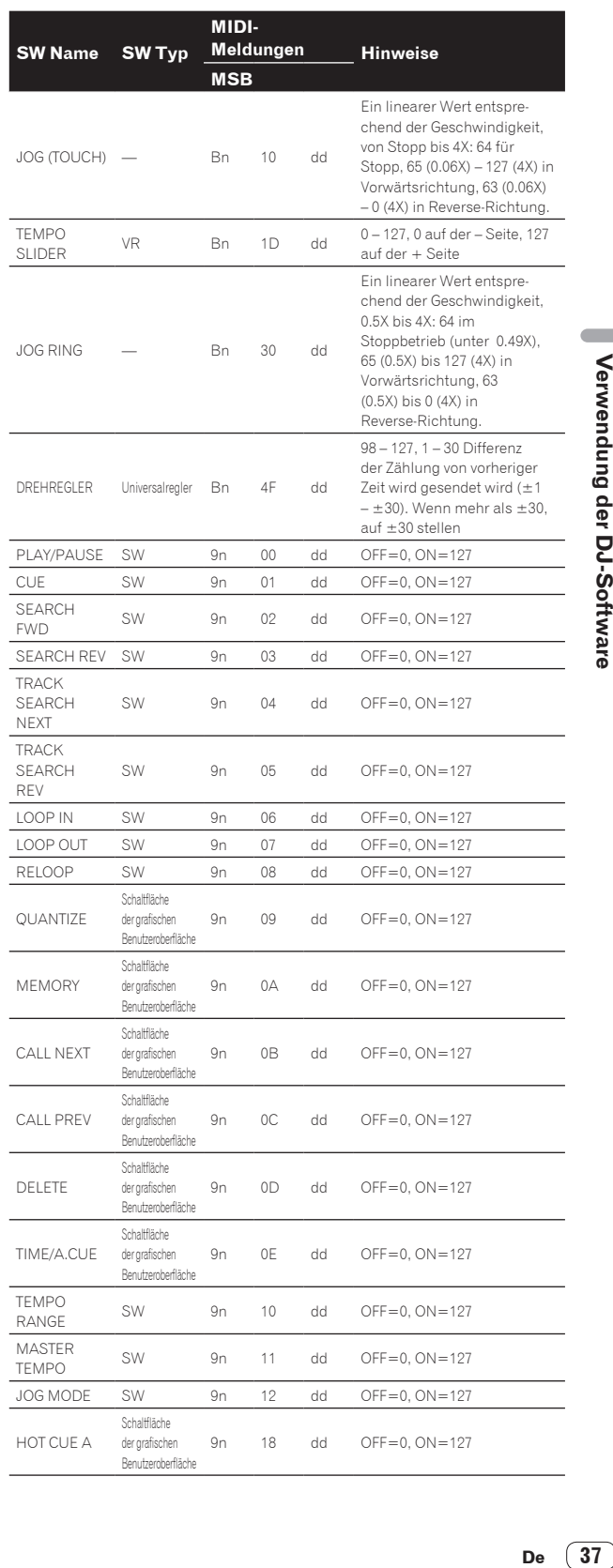

 $\sim$ 

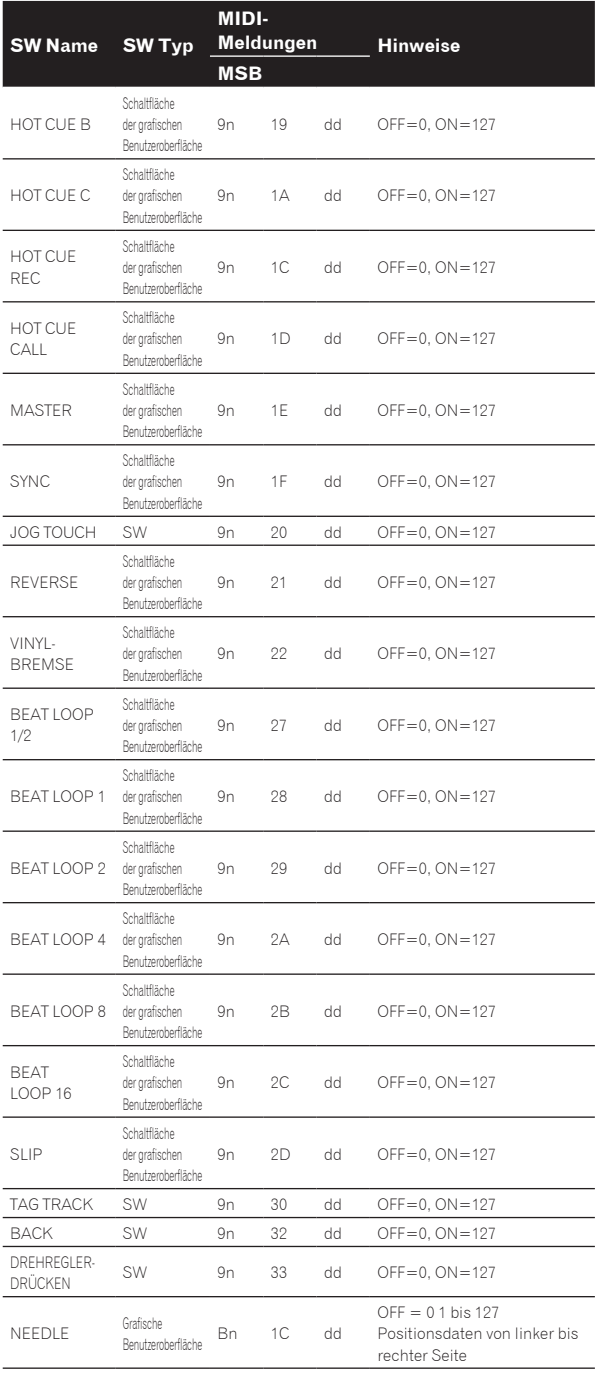

n ist die Kanalnummer.

# <span id="page-38-0"></span>Störungssuche

! Bedienungsfehler werden oft irrtümlich für Störungen oder Ausfälle gehalten. Wenn Sie den Eindruck haben, dass diese Komponente nicht ordnungsgemäß funktioniert, überprüfen Sie bitte die Punkte unten und [**FAQ**] für [**XDJ-700**] auf der Pioneer DJ-Support-Website. http://pioneerdj.com/support/

Manchmal wird das Problem auch durch ein externes Gerät verursacht. Überprüfen Sie die anderen verwendeten Komponenten und elektrischen Geräte. Wenn Sie das Problem nicht beheben können, wenden Sie sich an die nächste Pioneer-Kundendienststelle oder an Ihren Händler zum Ausführen der Reparaturarbeit.

! Dieses Gerät kann möglicherweise aufgrund von statischer Elektrizität oder anderen externen Faktoren nicht richtig arbeiten. In diesem Fall kann richtiger Betrieb durch Ausschalten, mindestens 1 Minute Warten und dann erneutes Einschalten wieder hergestellt werden.

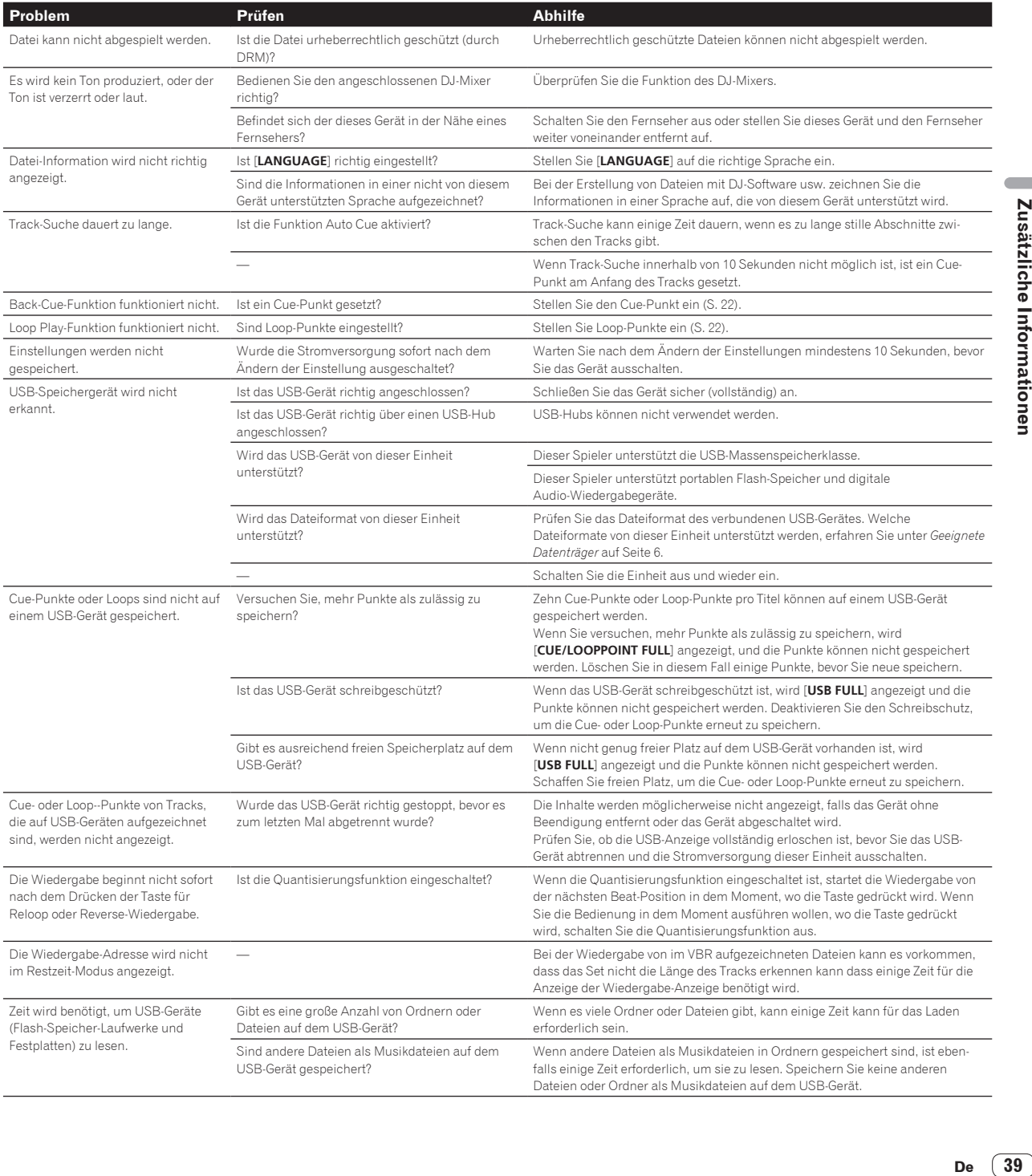

<span id="page-39-0"></span>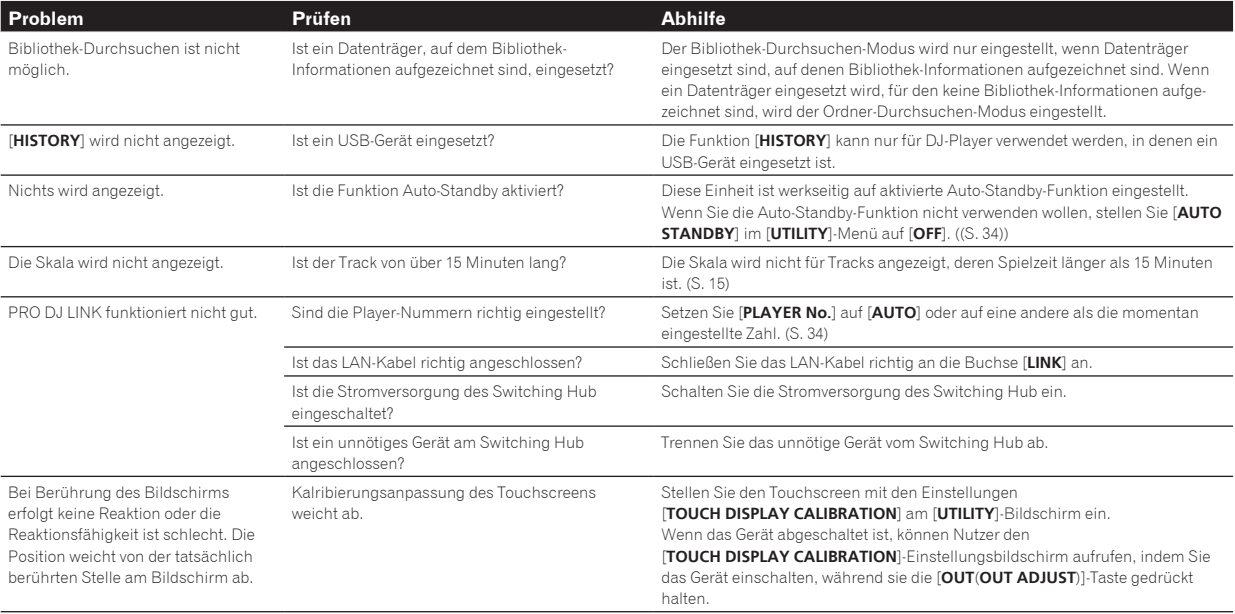

# Über das LC-Display

- ! Kleiner schwarze oder leuchtenden Punkte können auf dem Flüssigkristalldisplay erscheinen. Diese Erscheinung liegt in der Technologie von Flüssigkristalldisplays begründet und ist keine Fehlfunktion.
- ! Bei der Verwendung in kalten Orten kann das Flüssigkristalldisplay eine Weile nach dem Einschalten dieses Geräts dunkel bleiben. Es erreicht nach Ablauf einer gewissen Zeit die normale Helligkeit.
- Wenn das LC-Display direktem Sonnenlicht ausgesetzt sind, wird Licht davon reflektiert, wodurch es schwer zu erkennen sein kann. Blockieren Sie die direkte Sonneneinstrahlung.

# Fehlermeldungen

Wenn dieses Gerät nicht ordnungsgemäß betrieben werden kann, wird auf dem Display ein Fehlercode angezeigt. Informieren Sie sich in der nachfolgenden Tabelle über die zu ergreifenden Maßnahmen. Wenn ein Fehlercode angezeigt wird, der in der nachfolgenden Tabelle nicht aufgeführt ist, oder wenn derselbe Fehlercode nach Ergreifen der angegebenen Maßnahme weiterhin angezeigt wird, wenden Sie sich an das Fachgeschäft, in dem das Produkt gekauft wurde.

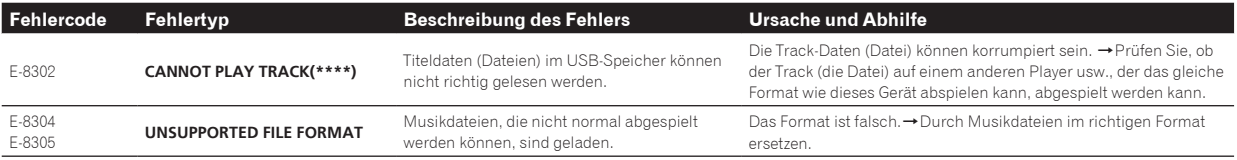

# Touchscreen reinigen

Verwenden Sie keine organischen Lösungsmittel, Säuren oder Basen zur Reinigung der Oberfläche des Touchscreens. Wischen Sie sie mit einem trockenen, weichen oder einem mit neutralem Reinigungsmittel angefeuchteten und gründlich ausgewrungenen Tuch ab.

# Liste von Icons in der Display-Sektion des Hauptgeräts

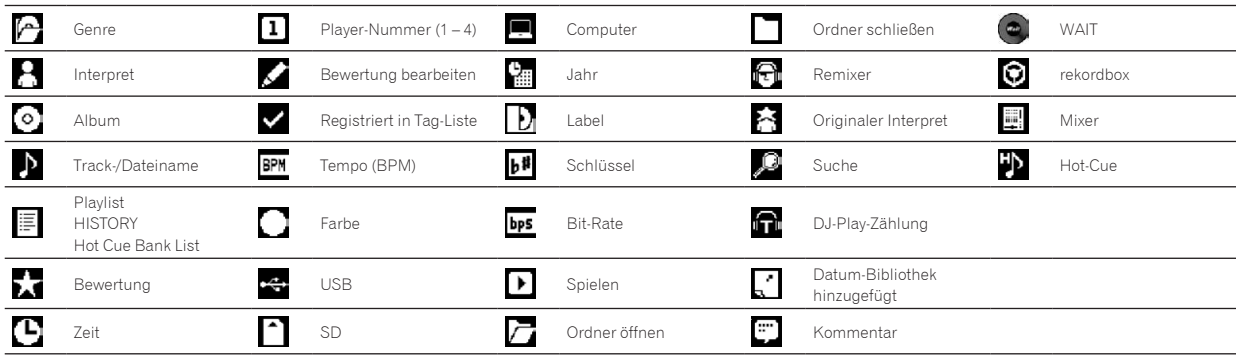

# <span id="page-40-0"></span>Über iPod/iPhone

- ! Dieses Produkt wurde basierend auf den iPod/iPhone-Softwareversionen wie auf der Pioneer DJ-Support-Webseite angegeben entwickelt und getestet. (http://pioneerdj.com/support/)
- ! Kompatibilität mit diesem Produkt kann verlorengehen, wenn eine andere Version als die auf der Pioneer DJ-Support-Webseite angegebene auf Ihrem iPod/iPhone installiert wird.
- ! Beachten Sie, dass Pioneer DJ keine Garantien bezüglich der Funktion von iPod/iPhone-Geräten gibt.
- ! Bitte beachten Sie, dass Pioneer DJ keine Verantwortung für den Verlust von Daten auf iPod/iPhone-Geräten bei der Verwendung übernimmt.
- Beim iPod/iPhone darf Material, das nicht urheberrechtlich geschützt ist, oder Material, für das Duplikation und Wiedergabe zugelassen ist, von Einzelpersonen zum privaten Gebrauch vervielfältigt und wiedergegeben werden. Verletzung von Urheberrechten ist gesetzlich untersagt.

# Marken, Lizenzen usw.

- ! Pioneer DJ ist ein Markenzeichen der PIONEER CORPORATION und wird unter Lizenz verwendet. rekordbox und KUVO sind Markenzeichen oder eingetragene Markenzeichen der Pioneer DJ Corporation.
- ! Windows ist ein eingetragenes Markenzeichen der Microsoft Corporation in den USA und anderen Ländern.
- ! Adobe und Reader sind eingetragene Markenzeichen oder Markenzeichen von Adobe Systems Incorporated in den USA und/ oder anderen Ländern.
- ! ASIO ist ein Markenzeichen von Steinberg Media Technologies GmbH.
- Die Kennzeichnungen "Made for iPod" und "Made for iPhone" bedeuten, dass ein elektronisches Zubehörteil spezifisch zum Anschluss an iPod oder iPhone konstruiert wurde und entsprechend vom Entwickler als die Leistungsstandards von Apple erfüllend zertifiziert wurde. Apple übernimmt keine Verantwortung für die richtige Funktion dieses Geräts oder seine Erfüllung von Sicherheits- oder anderen Vorschriften. Bitte beachten Sie, dass der Gebrauch dieses Zubehörteils in Verbindung mit einem iPod oder iPhone die drahtlose Leistung beeinträchtigen kann.

# Made for **SiPod** DiPhone

- ! iPhone, iPod, iPod touch, Mac und Mac OS sind Markenzeichen der Apple Inc., die in den USA und anderen Ländern eingetragen sind.
- ! Android™ ist eine Marke der Google Inc. ! iOS ist eine Marke, für die Cisco das Markenrechte in den USA und
- bestimmten anderen Ländern hält. ! This software is based in part on the work of the Independent JPEG Group.

Die Software in dieser Einheit verwendet teilweise Software der Independent JPEG Group.

#### **Über Verwendung von MP3-Dateien**

Dieses Produkt wurde für Nonprofit-Verwendung lizensiert. Dieses Produkt ist nicht zu den Handelszwecken (für Gewinn bringenden Gebrauch), wie Sendung (terrestrisch, Satelliten-, Kabel oder andere Arten von Sendungen), streaming im Internet, Intranet (ein privates Kommunikationsnetz) oder anderen Typen von Netzwerken oder zum Vertrieb elektronischer Information (online digitale Musikvertriebsdienste) lizensiert worden. Für derartige Verwendungszwecke müssen sie die entsprechenden Lizenzen erhalten. Für Einzelheiten besuchen Sie http://www.mp3licensing.com.

Die hier erwähnten Produkt- oder Firmennamen sind Marken oder eingetragene Marken der jeweiligen Eigentümer.

- ! Die Musikverwaltungssoftware rekordbox fällt nicht im Rahmen der Garantie unter die kostenlose Reparatur etc. Lesen Sie vor Verwendung von rekordbox aufmerksam die Bedingungen der "Softwarelizenzvereinbarung" von rekordbox.
- Änderungen der technischen Daten und das Design dieses Geräts ohne vorherige Ankündigung bleiben vorbehalten.
- © 2015 Pioneer DJ Corporation. Alle Rechte vorbehalten.  $\angle$ DRI1973-A $\sim$